## **Petrović, Igor**

#### **Undergraduate thesis / Završni rad**

**2023**

*Degree Grantor / Ustanova koja je dodijelila akademski / stručni stupanj:* **University of Rijeka / Sveučilište u Rijeci**

*Permanent link / Trajna poveznica:* <https://urn.nsk.hr/urn:nbn:hr:195:885614>

*Rights / Prava:* [In copyright](http://rightsstatements.org/vocab/InC/1.0/) / [Zaštićeno autorskim pravom.](http://rightsstatements.org/vocab/InC/1.0/)

*Download date / Datum preuzimanja:* **2025-02-22**

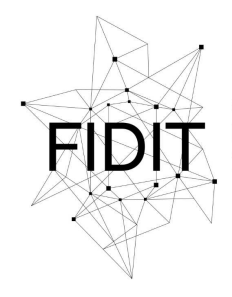

Sveučilište u Rijeci **Fakultet informatike** i digitalnih tehnologija *Repository / Repozitorij:*

[Repository of the University of Rijeka, Faculty of](https://repository.inf.uniri.hr) [Informatics and Digital Technologies - INFORI](https://repository.inf.uniri.hr) **[Repository](https://repository.inf.uniri.hr)** 

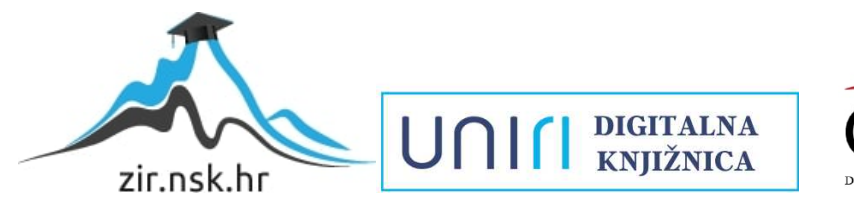

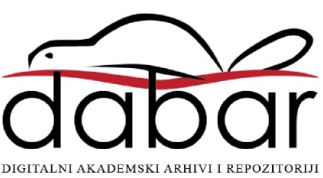

Sveučilište u Rijeci, Fakultet informatike i digitalnih tehnologija

Sveučilišni prijediplomski studij Informatika

# Igor Petrović Izrada tekstura u Adobe Photoshopu Završni rad

Mentor: doc.dr.sc. Martina Holenko Dlab

Rijeka, rujan 2023.

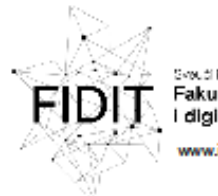

.<br>Sveuči kitelu Rijeci Fakultet informatike digitalnih tehnologija nfuniri h

Rijeka, 5. lipnja 2023.

#### Zadatak za završni rad

Pristupnik: Igor Petrović

Naziv završnog rada: Izrada tekstura u Adobe Photoshopu

Naziv završnog rada na engleskom jeziku: Creating textures in Adobe Photoshop

Sadržaj zadatka:

Cilj rada je pokazati praktičnu primjenu tekstura u 3D modeliranju, s posebnim naglaskom na korištenje Adobe Photoshopa za izradu tekstura. Zadatak je prezentirati teorijske osnove teksturiranja u 3D modeliranju (koncepte, tehnike i korake koji su neophodni za uspješno stvaranje tekstura za 3D modele), a zatim izraditi teksture korištenjem Adobe Photoshopa za potrebe vlastitog 3D modela. Potrebno je opisati postupke korištene pri modeliranju i teksturiranju te ih popratiti slikovnim prikazima iz sučelja alata.

**Mentor** 

Voditelj za završne radove Doc. dr. sc. Miran Pobar

doc, dr. sc. Martina Holenko Dlab

Zadatak preuzet: 5. lipnja 2023.

(potpis pristupnika)

Adresa: Radmile Mateičić 2

: Radmile Matejõić 2**. – Tel: +905<del>(0</del>)51 504 709**<br>51000 Rijeka, Hrvatska – **E-mail: medi@inf.undri.hr** 

**DE MO100JN** IBAN: HR1524020061400006966

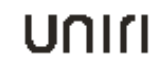

# Sadržaj

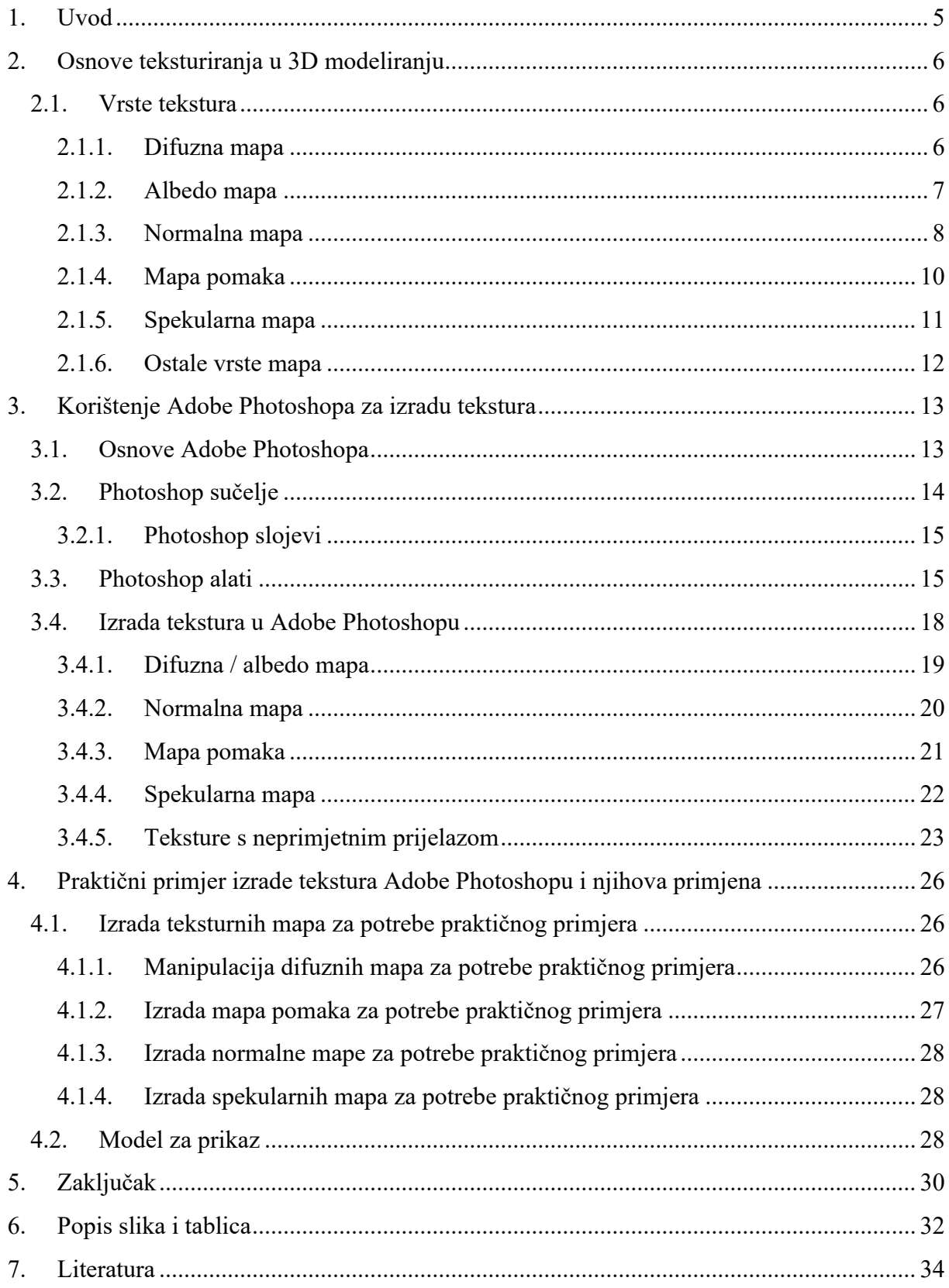

## **Sažetak i ključne riječi**

Cilj ovog završnog rada je pružiti temeljito razumijevanje teoretskih osnova teksturiranja te primjene tekstura u 3D modeliranju, s posebnim naglaskom na korištenje Adobe Photoshopa kao ključnog alata u ovom procesu. Kroz detaljno istraživanje, analizu relevantne literature i primjenu praktičnih primjera, ovaj rad će objasniti koncepte, tehnike i korake koji su neophodni za uspješno stvaranje tekstura za 3D modele.

Prvi dio rada baviti će se teorijskim osnovama teksturiranja u 3D modeliranju. Definirat će se pojam teksture u kontekstu 3D modeliranja te objasniti njezinu ulogu u stvaranju fotorealističnih rezultata. Bit će analizirane različite teksture, odnosno teksturne mape koje se koriste u 3D modeliranju, kao što su difuzne, spekularne, mape pomaka i normalne mape, te će biti objašnjen njihov utjecaj na finalni izgled modela.

Drugi dio rada fokusirati će se na izradu tekstura za potrebe 3D modeliranja korištenjem Adobe Photoshopa. Teksture će se moći primijeniti na 3D modelu starinske kuće napravljene od kamenih zidova i drvenih podova. Bit će detaljno opisane tehnike i postupci za izradu tekstura u Photoshopu, kao što su stvaranje i manipulacija slojeva, korištenje različitih filtera i alata za uređivanje, kao i prilagodba tekstura na specifične parametre modela.

**Ključne riječi:** *tekstura, teksturiranje, popločavanje, teksturne mape, difuzna mapa, normalna mapa, mapa pomaka, Adobe Photoshop, slojevi, kistovi, spot healing brush tool, slojevi za podešavanje*

#### <span id="page-5-0"></span>**1. Uvod**

U današnjem digitalnom svijetu, teksture igraju ključnu ulogu u postizanju fotorealističnih rezultata u području 3D modeliranja. Stvaranje i primjena tekstura na modelima omogućuje dodavanje dubine, detalja i autentičnosti, čime se povećava njihova vizualna privlačnost i vjerodostojnost. Adobe Photoshop, kao vodeći softver za uređivanje digitalnih slika, pruža iznimno moćne alate i tehnike za izradu i manipulaciju tekstura u kontekstu 3D modeliranja.

Tekstura u kontekstu 3D modeliranja odnosi se na slikovne podatke koji se primjenjuju na površine 3D modela radi postizanja vizualnih detalja i realističnosti. Uključivanje tekstura u 3D modele omogućuje dodavanje informacija o boji, uzorku, sjaju, reljefu i drugim karakteristikama površine. Teksture igraju ključnu ulogu u stvaranju fotorealističnih rezultata jer omogućavaju prikazivanje finih detalja na površinama modela koji su teško postižni samo geometrijom. Korištenjem tekstura mogu se simulirati različiti materijali kao što su drvo, metal, staklo, tkanina itd. Na taj način dodaju se vizualni elementi koji pomažu u postizanju vjerodostojnosti i uvjerljivosti scene [1], [2].

Teksture se primjenjuju na modele pomoću koordinata teksture koje su povezane s određenim točkama ili poligonima na površini modela. Te koordinate omogućavaju pravilno preslikavanje teksture na površinu modela, omogućujući time da se pojedini dijelovi modela prikažu s različitim bojama, uzorcima i detaljima. Proces kojim se teksture primjenjuju zove se UV mapiranje jer isto omogućuje preslikavanje 2D teksture na 3D model koristeći koordinate UV prostora [3].

Napredne tehnike teksturiranja koriste tehnike kao što su normalno mapiranje (*engl. normal mapping*), mapiranje pomaka (*engl. displacement mapping*) i specifične tehnike za simulaciju stvarnih materijala, poput podpovršinskog raspršivanja (*engl. subsurface scattering*) za realističan prikaz ljudske kože. Ove tehnike omogućavaju dodatno oblikovanje površina i postizanje visoke vjerodostojnosti u renderiranim slikama ili animacijama [4].

Nadalje, kod tekstura bitan je i proces izrade tekstura s neprimjetnim prijelazom, poznat kao popločavanje, temelji se na stvaranju tekstura koje se mogu besprijekorno ponavljati bez vidljivih prekida ili linija na spojevima. Ovaj postupak je ključan u domenama poput računalne grafike, dizajna igara i web dizajna, gdje se često žele postići velike površine s ponavljajućim detaljima, bez vidljivog ruba teksture. Proces uključuje odabir uzorka koji će se koristiti kao osnova za teksturu te manipulaciju rubova istog. Uzorak mora biti uređen tako da se njegovi rubovi besprijekorno povezuju kada se ponavljaju. To zahtijeva pažljivo usklađivanje detalja na rubovima i osvjetljenja podešavanjem kontrasta, svjetline, boja i drugih elemenata kako bi se postigao skladan prijelaz između ponavljajućih segmenata [5], [6].

Izbor teme "izrada tekstura u Adobe Photoshopu" za završni rad proizlazi iz višegodišnjeg iskustva rada u Photoshopu te želje da dublje istražim tehniku izrade tekstura, s obzirom na moje gotovo desetljetno poznavanje ovog programa.

## <span id="page-6-0"></span>**2. Osnove teksturiranja u 3D modeliranju**

#### <span id="page-6-1"></span>**2.1. Vrste tekstura**

U 3D modeliranju postoje različite tehnike i metode teksturiranja koje se koriste za dodavanje detalja, boja, tekstura i realističnosti na površine 3D modela. Za postizanje željenog izgleda, teksturiranje se često provodi uz pomoć teksturnih mapa (*engl. texture maps*). Teksturne mape su dvodimenzionalne slike koje služe kao informacijski slojevi koji se primjenjuju na površine 3D modela. Svaka teksturna mapa nosi specifične podatke o svojstvima površine, poput osnovne boje, uzoraka, detalja, sjena, reljefa i drugih vizualnih karakteristika [7].

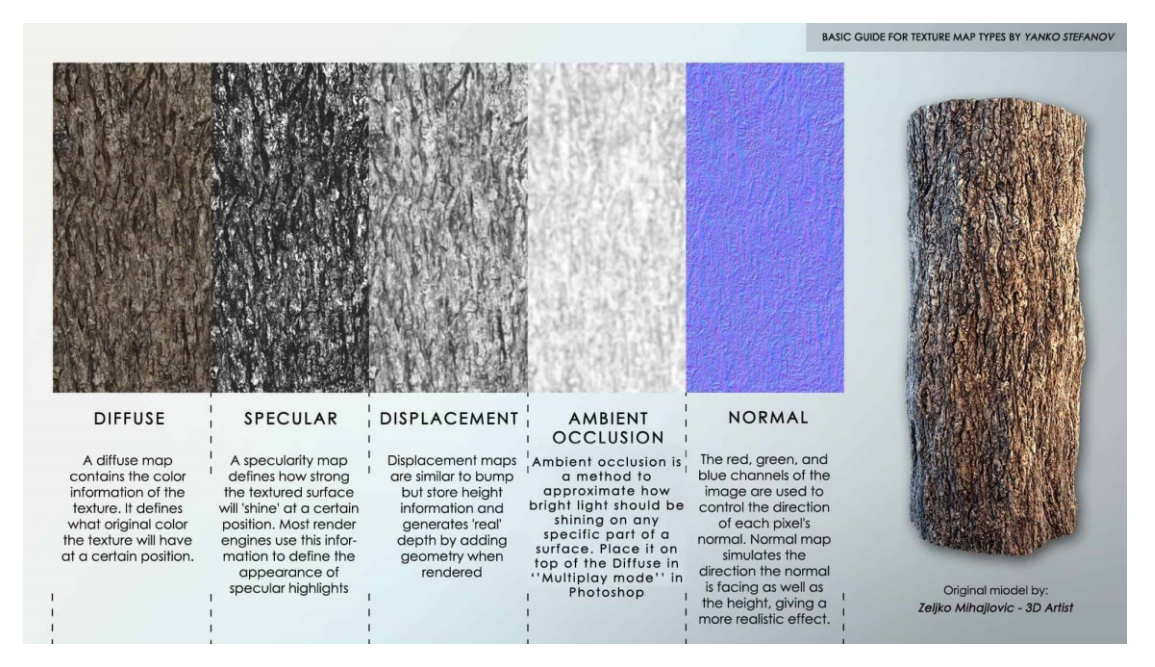

**Slika 1 – Tipovi teksturnih mapa, autor: Yanko Stefanov [8]**

#### <span id="page-6-3"></span><span id="page-6-2"></span>**2.1.1. Difuzna mapa**

Difuzna mapa (*engl. diffuse map*) je najčešće korištena metoda mapiranja teksture. Ona definira osnovnu boju i izgled površine objekta i često se koristi za prikazivanje uzoraka na površinama objekata na način da mapu omotamo oko površine 3D objekta. Difuzne mape izrađene su kao slike rasterskog oblika, što znači da su sastavljene od piksela, svaki s određenom bojom i vrijednošću osvjetljenja. Te slike mogu biti generirane umjetnički ili stvorene pomoću različitih izvora poput skeniranih materijala ili fotografija snimljenih digitalnim fotoaparatom. Ova fleksibilnost omogućava umjetnicima da koriste stvarne uzorke iz stvarnog svijeta kako bi postigli visoku kvalitetu prikaza u foto-realističnom stilu. Difuzne mape su temeljni element teksturiranja u računalnoj grafici i omogućuju dodavanje kompleksnih detalja površinama objekata, čineći ih vizualno privlačnima i realističnima.

| <b>HOLDER</b><br><b>CAST AU</b> |  |  |
|---------------------------------|--|--|
|                                 |  |  |
|                                 |  |  |
|                                 |  |  |
|                                 |  |  |

**Slika 2 - Primjer difuzne mape [9]**

<span id="page-7-1"></span>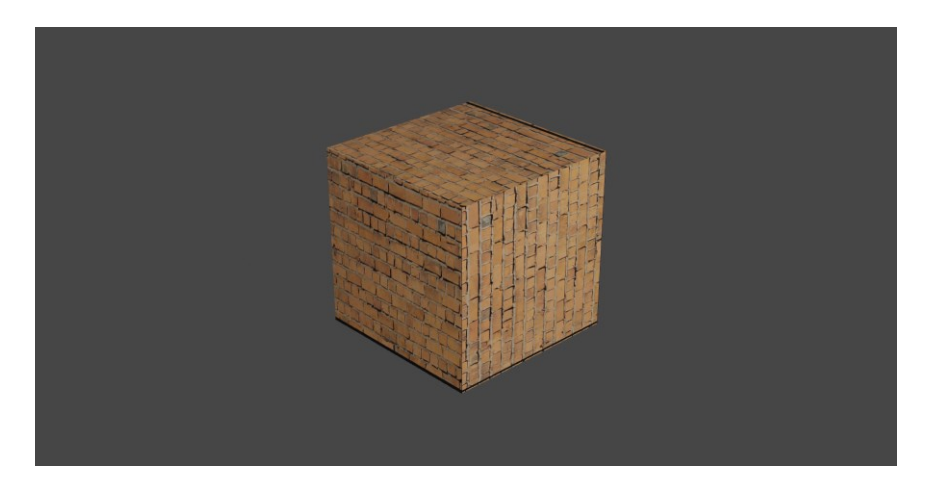

**Slika 3 - Primjer korištenja difuzne mape na kocki**

#### <span id="page-7-2"></span><span id="page-7-0"></span>**2.1.2. Albedo mapa**

U osnovi, albedo mapa je ista kao difuzna mapa, osim što ne sadrži informacije o svijetlim točkama (engl. highlights) i sjenama (engl. shadows). Dok difuzne mape opisuju osnovnu boju i izgled površine, albedo mape se usredotočuju isključivo na reflektirano svjetlo bez uzimanja u obzir svjetlosnih efekata kao što su refleksije i sjene. Ova razlika postavlja albedo mape kao idealan alat za osnovni vizualni prikaz površine, neovisno o uvjetima osvjetljenja.

Razlog za korištenje albedo mapa umjesto difuznih mapa proizlazi iz izazova s kojima se suočava difuzno mapiranje u raznim svjetlosnim uvjetima. Na primjer, ako se koristi difuzna mapa koja sadrži informacije o svijetlim točkama i sjenama dobivenim osvjetljenjem površine pod određenim kutem, postoji mogućnost da će drugačije postavljeno svjetlo, koje obasjava teksturu pod novim kutem, rezultirati izgledom koji nije prirodan.

Upotreba albedo mapa rješava ovaj problem jer se one fokusiraju na osnovnu boju i odraženu svjetlost površine, ne uzimajući u obzir osvjetljenje. To znači da će se albedo mapa konzistentno prikazivati pod svim svjetlosnim uvjetima i svim kutovima osvjetljenja. To je posebno važno u aplikacijama gdje se želi postići dosljednost vizualnog dojma, bez obzira na promjene u osvjetljenju.

Dakle, dok su difuzne mape izuzetno korisne za postizanje visokog stupnja realizma u teksturiranju, albedo mape pružaju stabilan temelj za vizualizaciju i dizajn bez obzira na varijacije osvjetljenja. Kombinacija različitih vrsta tekstura, uključujući albedo mape, omogućuje umjetnicima i dizajnerima da postignu željene efekte i kvalitetu prikaza u svojim radovima [9].

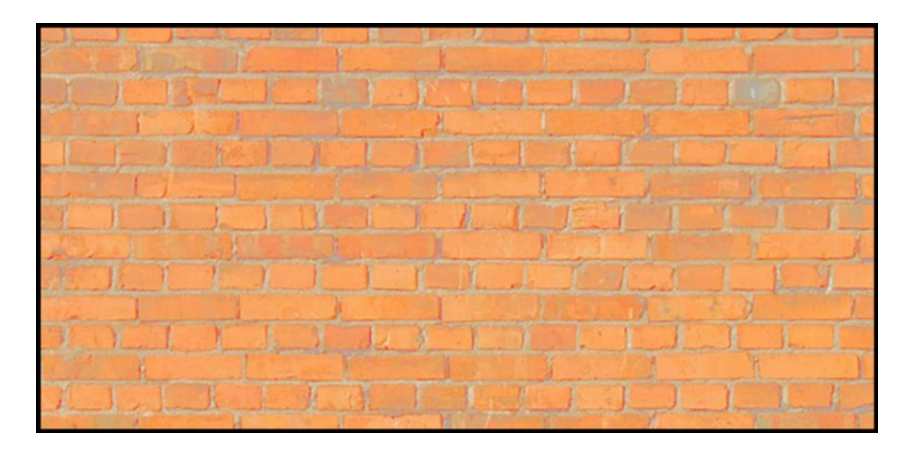

**Slika 4 - Primjer albedo mape [9]**

<span id="page-8-1"></span>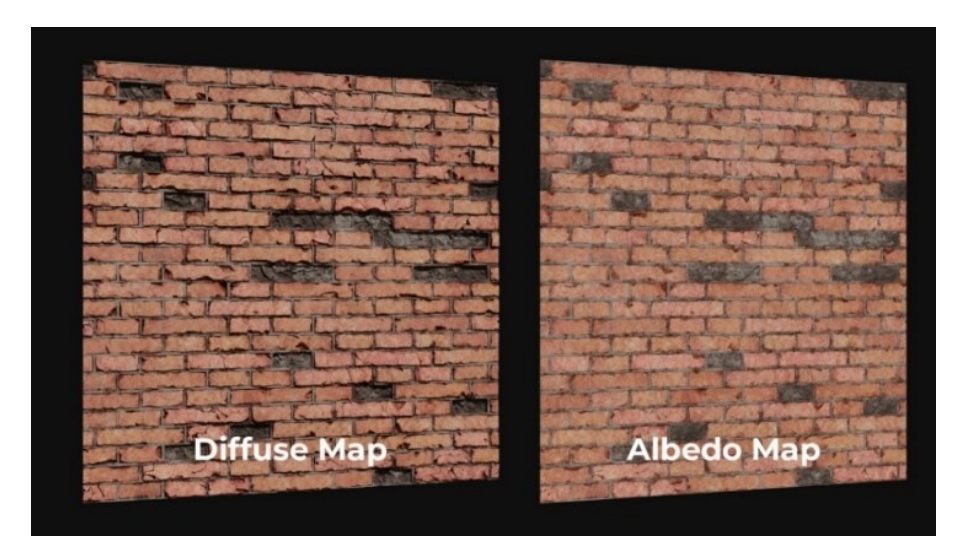

**Slika 5 - Usporedba difuzne i albedo mape [10]**

#### <span id="page-8-2"></span><span id="page-8-0"></span>**2.1.3. Normalna mapa**

Normalna mapa (*engl. normal map*) koristi se kako bi se na modelima niske rezolucije (s malenim brojem poligona) lažirao dojam modela visoke rezolucije. Svaki piksel mape sadrži informacije o površini, odnosno visinskim razlikama područja originalne visoko rezolucijske mreže. Na taj način stvara se dojam većeg broja detalja na površini ili poboljšane zakrivljenosti. Međutim, oblik modela ostaje nepromijenjen (za razliku od mape pomaka (*engl. displacement map*) gdje se mijenja oblik modela). Na slici 6 lijeva kugla prikazuje sferu s primijenjenom normalnom mapom, a desna s primijenjenom mapom pomaka. Ukoliko pogledamo sjene tih sfera, vidjet ćemo kako je sjena lijeve sfere i dalje okrugla te nema neravnine. Iako lijeva sfera izgleda kao da na sebi ima neravnine, geometrijski gledano i dalje se radi o savršenoj kugli. Normalne mape koriste se za dodavanje detalja na 3D modele bez negativnog utjecaja na performanse (slika 8) [11], [12].

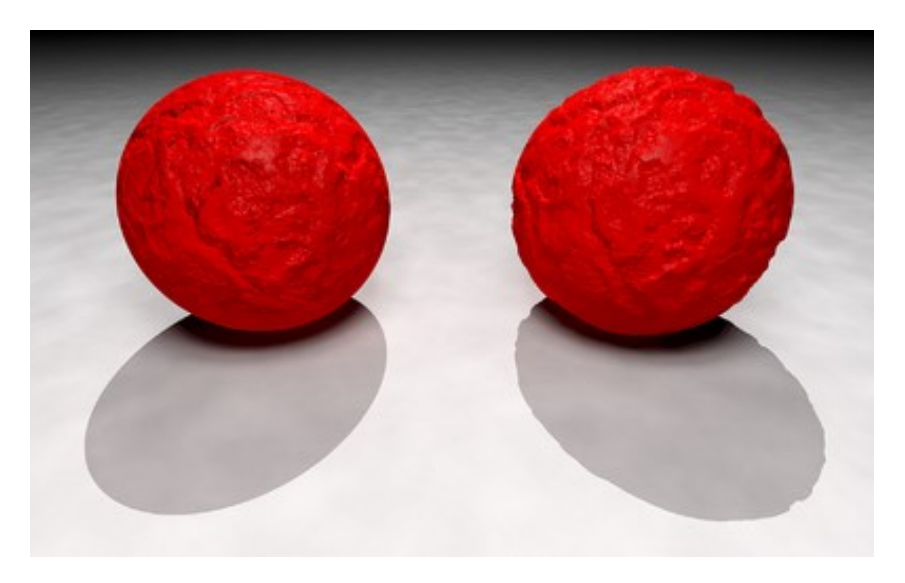

**Slika 6 - Usporedba normalne mape i mape pomaka [13]**

<span id="page-9-0"></span>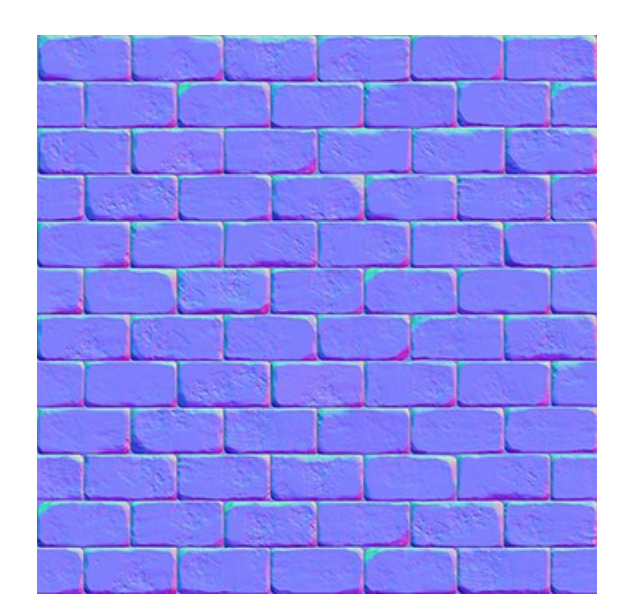

**Slika 7 - Primjer normalne mape [14]**

<span id="page-9-1"></span>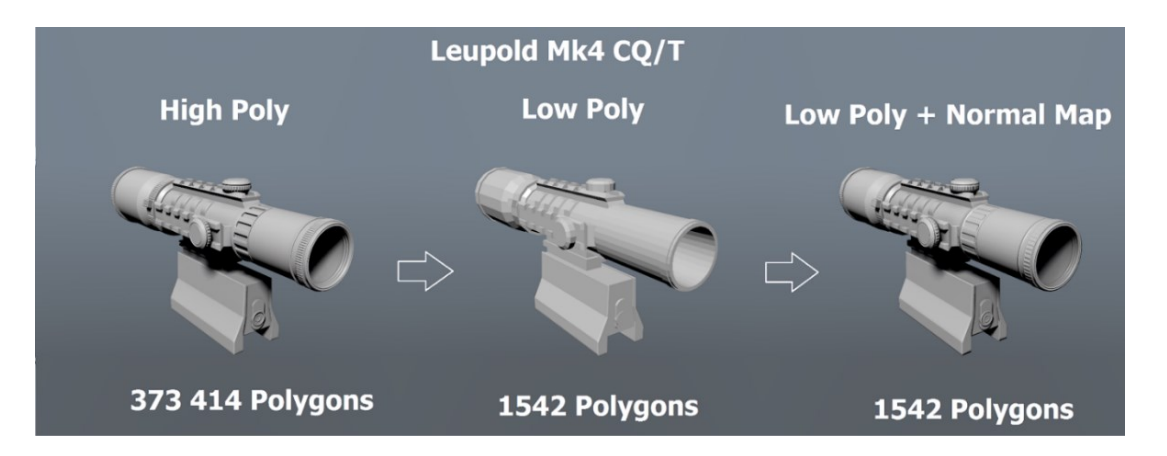

<span id="page-9-2"></span>**Slika 8 - Prikaz korištenja modela niske rezolucije s normalnom mapom visoke rezolucije [12]**

#### <span id="page-10-0"></span>**2.1.4. Mapa pomaka**

Mapa pomaka (*engl. displacement map*) je vrsta teksture koja deformira i manipulira geometriju modela. Mapa pomaka sadrži informacije o tome kako se svaki piksel na ravnoj površini treba deformirati kako bi stvorio trodimenzionalni izgled. Svaki piksel sadrži vrijednost koja predstavlja pomak ili odstupanje od početne pozicije na ravnoj površini. Ove vrijednosti se često izražavaju kao nijanse sive boje, gdje srednji sivi tonovi predstavljaju neutralnu poziciju bez deformacije. U osnovi, svjetliji tonovi predstavljaju izbočenja, dok tamniji tonovi predstavljaju udubljenja [12], [15].

Mape pomaka često se koriste u programima za modeliranje i renderiranje kako bi se stvorila detaljnija i realističnija površina objekata. Mogu se primijeniti na različite vrste objekata, poput terena, karakterističnih obilježja lica, tekstura tkanina i sl. Nadalje, mogu biti korištene u kombinaciji s drugim tehnikama, poput normalnih mapa, kako bi se postigao još veći nivo detalja i kompleksnosti u renderiranju 3D objekata.

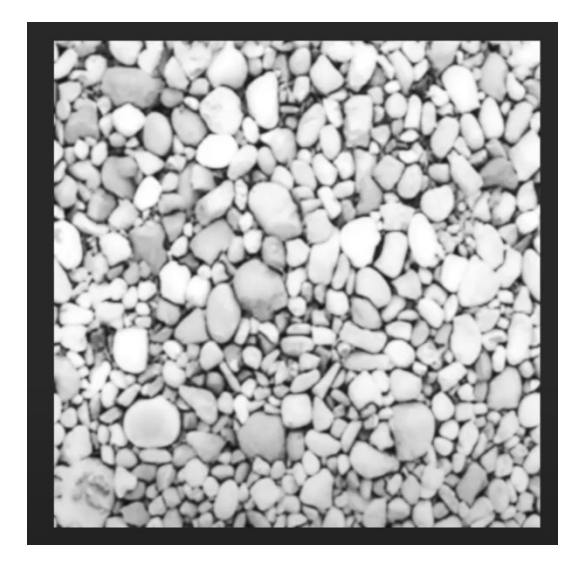

**Slika 9 - Primjer mape pomaka [16]**

<span id="page-10-2"></span><span id="page-10-1"></span>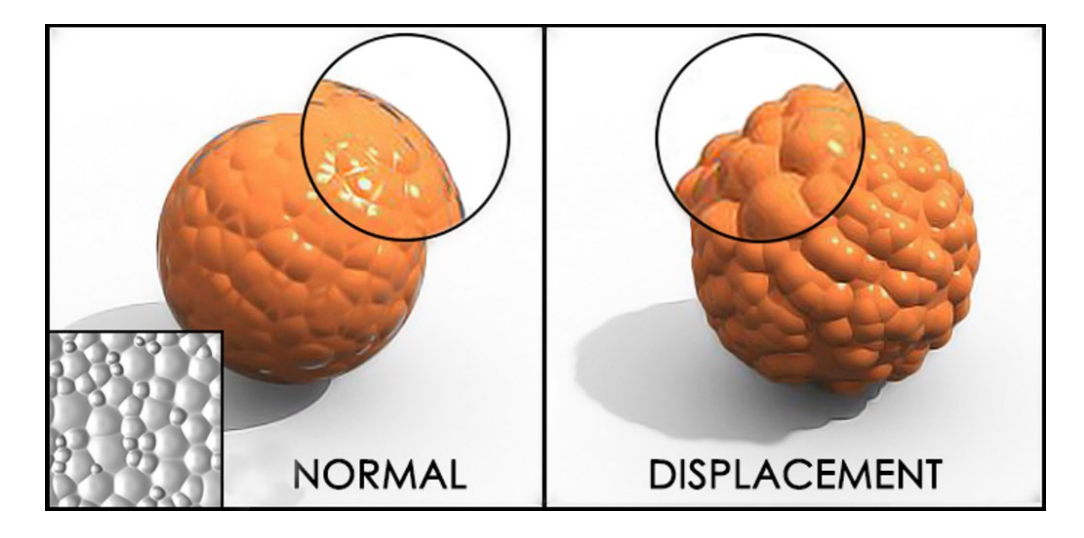

**Slika 10 - Usporedba normalne mape i mape pomaka [11]**

#### <span id="page-11-0"></span>**2.1.5. Spekularna mapa**

Spekularna mapa koristi se kako bi se postigao efekt refleksije svjetlosti na površini objekta. Ova mapa sadrži informacije o tome kako se svjetlost reflektira s površine objekta pod različitim kutovima. Spekularna mapa se često izrađuje kao crno-bijela slika, gdje bijela boja označava područja koja reflektiraju svjetlost, dok crna boja označava područja koja je apsorbiraju. Nijanse sive mogu se koristiti kako bi se kontrolirao intenzitet refleksije. Spekularne mape dodaju dodatnu razinu detalja i vjernosti prikazu objekata, omogućujući nam da simuliramo realistično ponašanje svjetlosti na njihovim površinama [17], [18], [11].

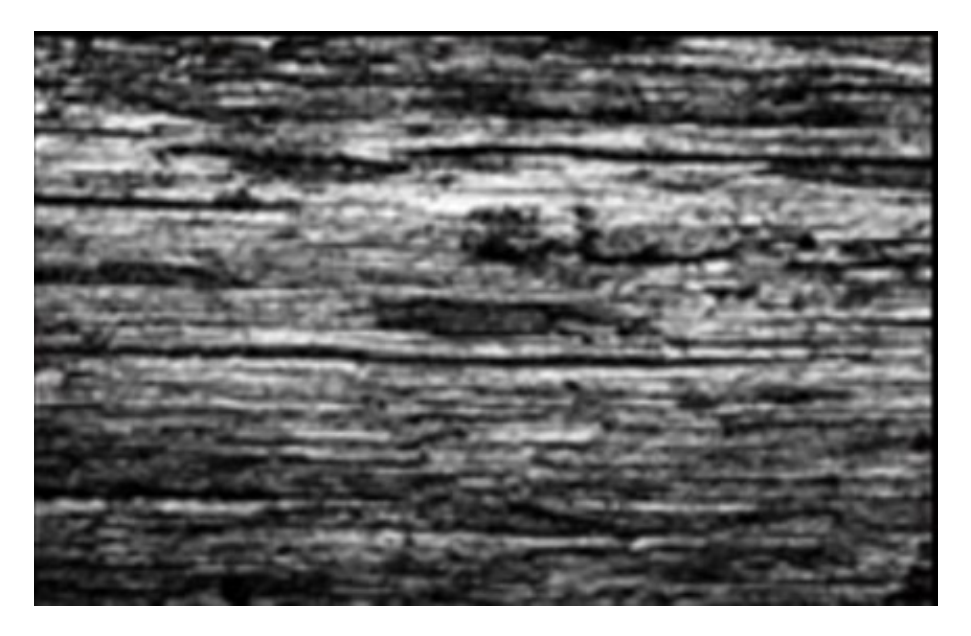

**Slika 11 - Prikaz spekularne mape [11]**

<span id="page-11-2"></span><span id="page-11-1"></span>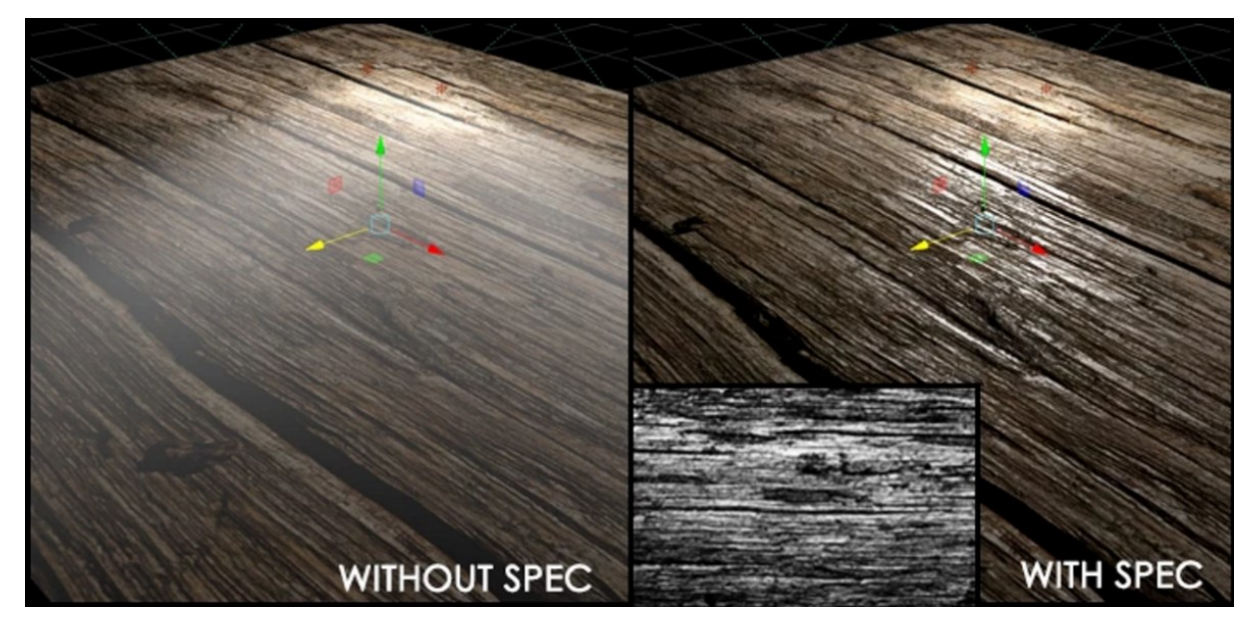

**Slika 12 - Usporedba refleksije materijala bez i sa spekularnom mapom [11]**

#### <span id="page-12-0"></span>**2.1.6. Ostale vrste mapa**

Uz popularne vrste teksturnih mapa kao što su difuzna/albedo mapa, normalna mapa, mapa pomaka i spekularna mapa, postoji širok spektar drugih mapa koje se koriste u računalnoj grafici za različite svrhe. Uglavnom su to mape namijenjene za određenu funkciju. Tako npr. postoji ambijentalna mapa (*engl. ambient occlusion map*) koja definira jačinu ambijentalnog osvjetljenja na određenom području modela, ID mapa *(engl. ID map*) koja definira područja modela na temelju identifikatora boje materijala unutar danih tim područjima unutar UV mape i dr [11], [19].

S obzirom da postoji mnogo različitih vrsta teksturnih mapa, u svrhu praktičnosti završnog rada ograničit ćemo se na najpopularnije među njima, kao što su difuzna mapa, normalna mapa, mapa pomaka i spekularna mapa.

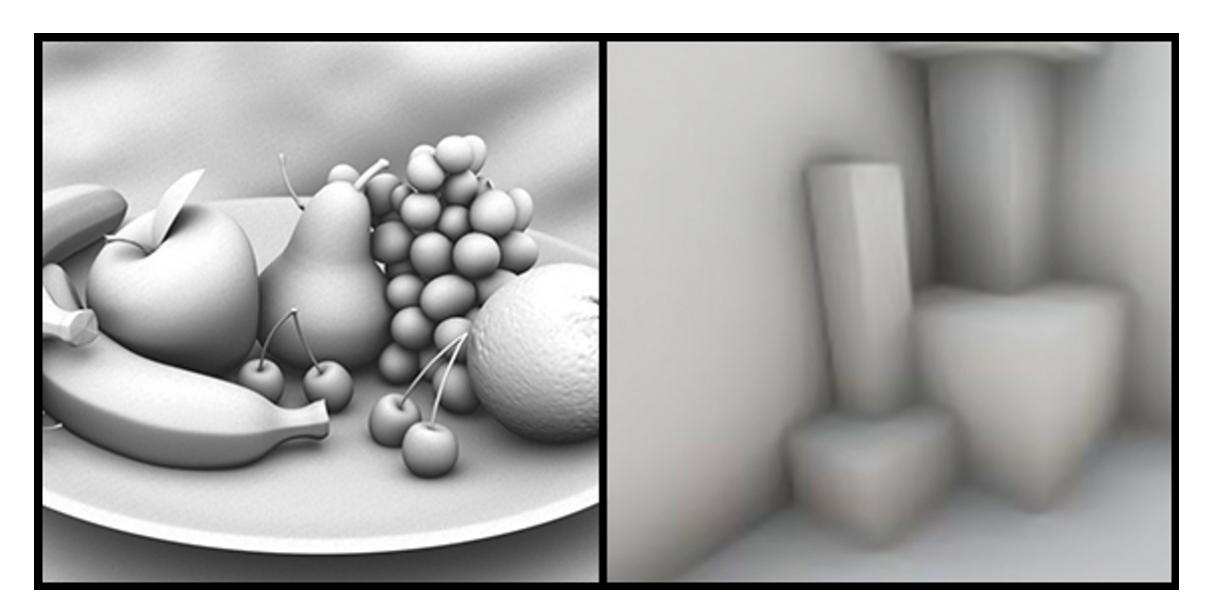

**Slika 13 - Prikaz ambijentalnog osvjetljenja [11]**

<span id="page-12-2"></span><span id="page-12-1"></span>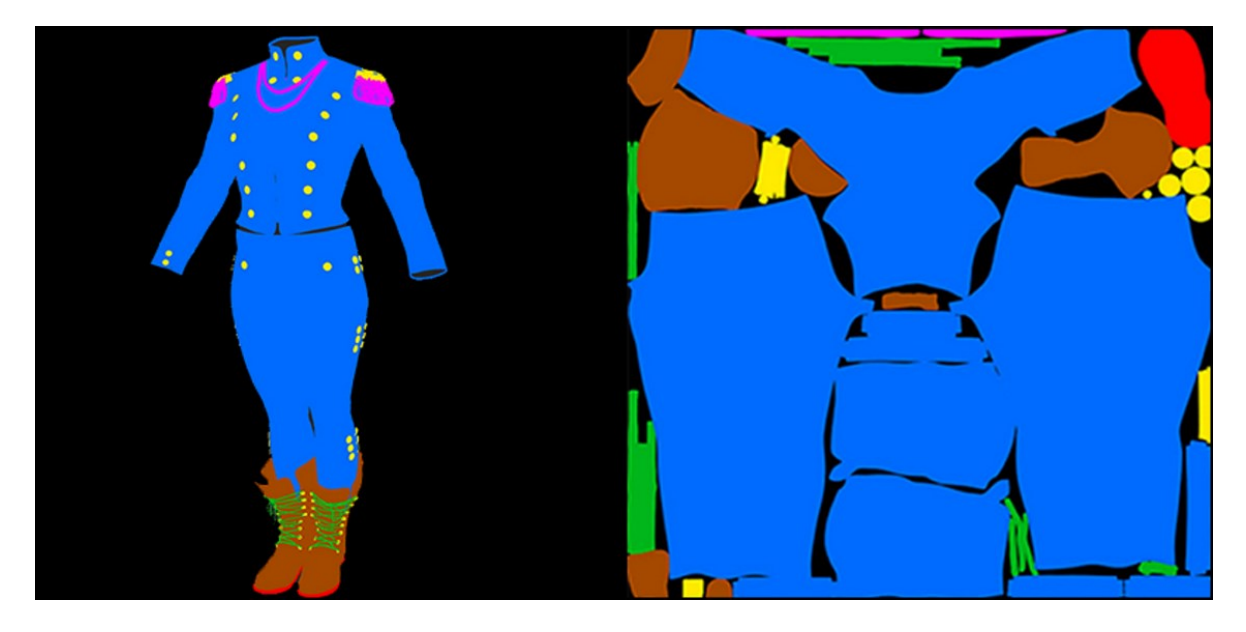

**Slika 14 - Prikaz ID mape [11]**

# <span id="page-13-0"></span>**3. Korištenje Adobe Photoshopa za izradu tekstura**

### <span id="page-13-1"></span>**3.1. Osnove Adobe Photoshopa**

Photoshop je profesionalni softver za uređivanje slika i grafički dizajn koji je razvila firma Adobe. Softver nudi mnoge značajke za uređivanje rasterske grafike te se široko koristi u dizajnu, fotografiji, ilustraciji i drugim kreativnim područjima. Koristi sustav za uređivanje temeljen na slojevima koji omogućuje stvaranje rasterske grafike i manipuliranje istom s više slojeva koji podržavaju prozirnost. Slojevi također mogu djelovati kao maske ili filtri te se tako korisniku omogućava visoka razina manipulacije sadržaja. Osim rasterske grafike, Photoshop ima ograničene mogućnosti uređivanja ili renderiranja teksta i vektorske grafike. Photoshop koristi vlastite PSD i PSB formate datoteka za podršku ovim značajkama. Uglavnom se koristi PSD (Photoshop Document) format, no u slučaju da je datoteka veća od 2GB ili su dimenzije platna veće od 30000 piksela, Photoshop će spremiti datoteku u PSB (Photoshop Big) formatu [20], [21], [22].

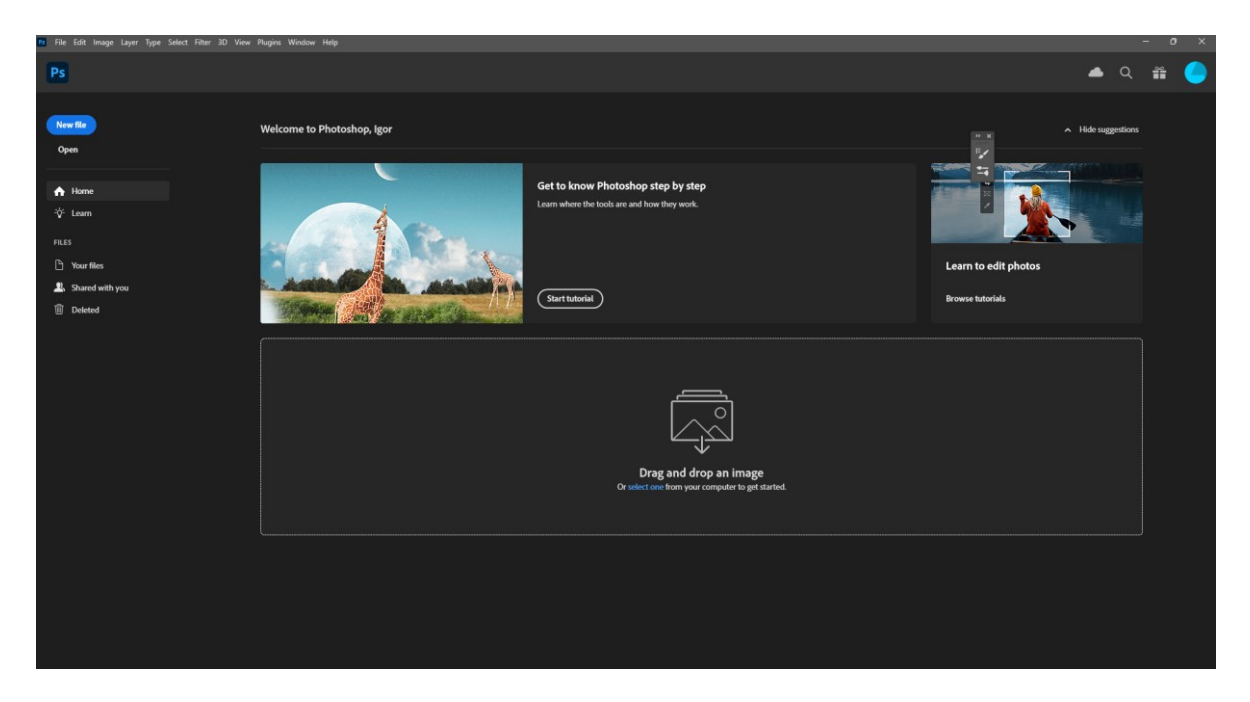

**Slika 15 - Photoshop početni ekran**

<span id="page-13-2"></span>Photoshop je alat koji nudi mnoge opcije. On ima napredne mogućnosti retuširanja i restauracije slika. Korisnici mogu uklanjati neželjene objekte, popravljati oštećenja, poboljšavati boje i tonove, izgladiti kožu, izbjeljivati zube i mnogo više. Također sadrži alate za podešavanje svjetline, kontrasta i nijanse boje kako bi se postigao željeni izgled slike. Jedna od ključnih funkcionalnosti Photoshopa je mogućnost stvaranja složenih kompozicija i manipulacija slika. Korisnici mogu kombinirati više slika, dodavati tekst, stvarati efekte i primjenjivati filtre kako bi stvorili jedinstvene umjetničke ili reklamne materijale. U nastavku će biti objašnjeni osnovni koncepti rada u Photoshopu. Photoshop nudi mnoge alate raznih kategorija, no mi ćemo se fokusirati na alate koji su nam bitni za izradu tekstura u Photoshopu [23].

#### <span id="page-14-0"></span>**3.2. Photoshop sučelje**

Nakon stvaranja novog dokumenta odabirom *File → New*, pojavit će se ekran kao na slici 16. Središnji dio zaslona sadrži platno dimenzija određenih prilikom stvaranja dokumenta. S lijeve strane, unutar crveno označenog pravokutnika nalazi se alatna traka koja sadrži razne alate, od alata za pomicanje po platnu do onih za mjerenje i crtanje (slika 17). U žuto označenom području postoje dodatne opcije, među kojima su efekti poput Gaussovog zamućenja, generiranja normalne mape i sl. S desne strane unutar pravokutnika cijan boje nalaze se svi slojevi u projektu. U tom dijelu vrši se organizacija projekta te dodavanje maski i slojeva za podešavanje (*engl. adjustment layer*).

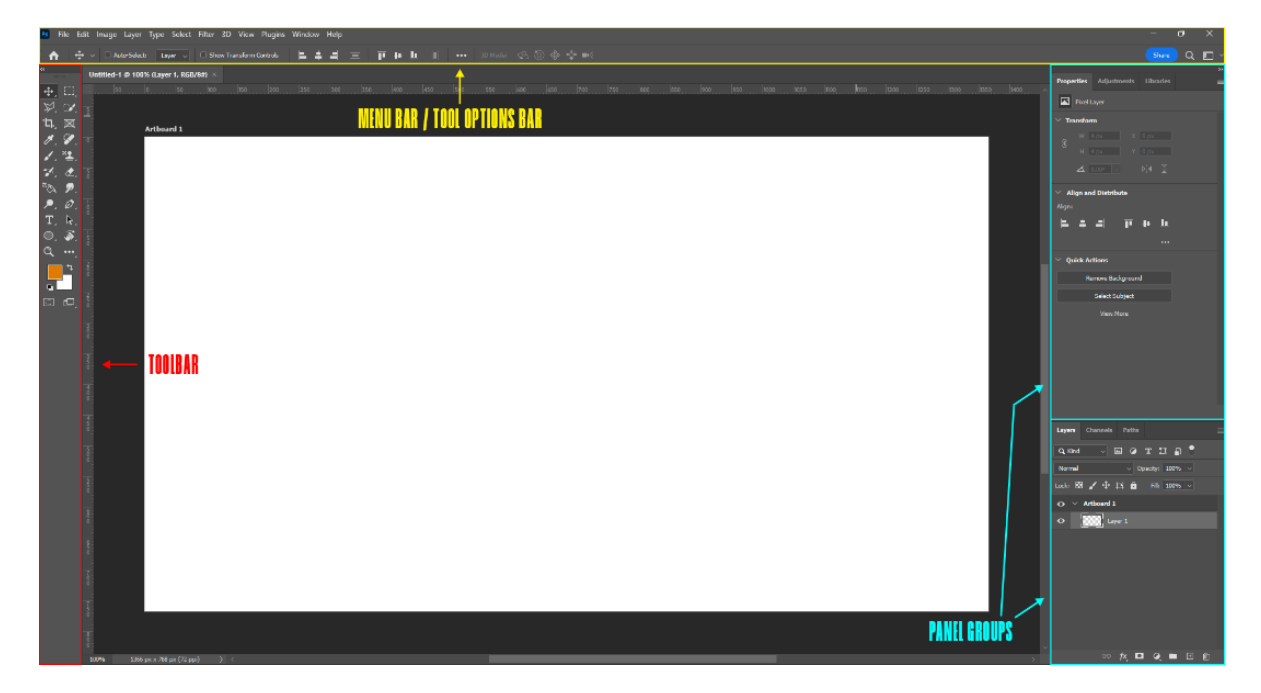

**Slika 16 - Prikaz glavnog sučelja u Photoshopu s bitno naglašenim područjima**

<span id="page-14-1"></span>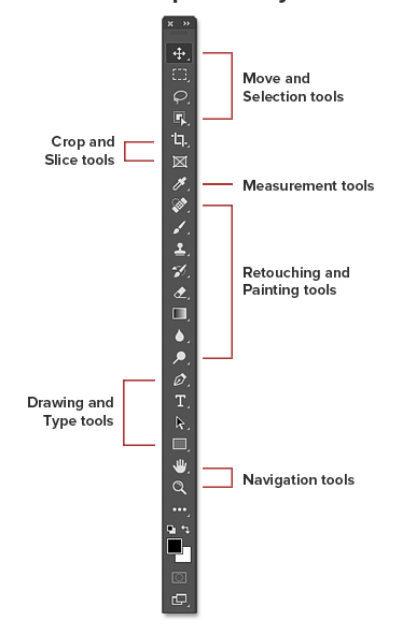

#### Photoshop tools layout

<span id="page-14-2"></span>**Slika 17 - Prikaz kategorija alata u alatnoj traci u Photoshopu [24]**

#### <span id="page-15-0"></span>**3.2.1. Photoshop slojevi**

Slojevi su ključni koncept u Photoshopu i omogućuju organizaciju, manipulaciju i uređivanje elemenata slike na neovisnim slojevima. Oni funkcioniraju prema hijerarhijskom principu, što znači da se slojevi stapaju ili prekrivaju jedan na drugi kako bi se stvorila konačna slika. Svaki sloj može sadržavati različite elemente kao što su tekst, oblici, slike ili filtri. Kada se slojevi kombiniraju, vidljivi dijelovi gornjih slojeva prekrivaju ili mijenjaju vidljivost dijelova slojeva ispod njih. Razdvajanjem elemenata na različite ili zasebne slojeve omogućuje korisnicima da dodaju, uklanjaju ili mijenjaju elemente na jednom sloju, bez utjecaja na ostatak slike.

Hijerarhija slojeva u Photoshopu također određuje redoslijed preklapanja. Slojevi koji se nalaze više na popisu slojeva bit će vidljivi preko slojeva koji su niže na popisu. Na primjer, ako na vrhu popisa slojeva imamo sloj s tekstom, on će biti vidljiv preko slojeva slika ispod njega. Nadalje, svaki sloj može imati postavljena različita svojstva, kao što su prozirnost (*engl. opacity*) i način miješanja (*engl. blending mode*). Prozirnost kontrolira postotak vidljivosti sloja, dok način miješanja određuje kako će se pikseli na sloju kombinirati s pikselima ispod njega.

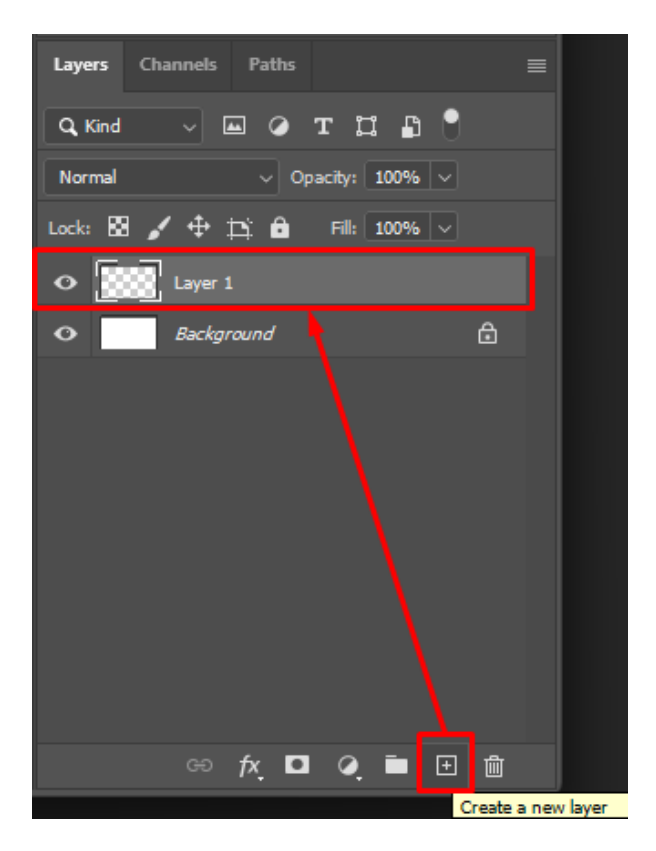

**Slika 18 - Stvaranje novog sloja u Photoshop-u**

#### <span id="page-15-2"></span><span id="page-15-1"></span>**3.3. Photoshop alati**

#### *3.3.1.1. Kistovi*

Kistovi (*engl. brushes*) u Photoshopu omogućuju korisnicima da crtaju i uređuju slike na različite načine. Oni su jedan od ključnih alata i koriste se za različite svrhe, kao što su crtanje po platnu, ispravljanje rubova maski i slično. Korisnik ima mogućnost stvaranja vlastitih kistova ili učitavanja kistova drugih autora, što proširuje načine na koje se može uređivati slika.

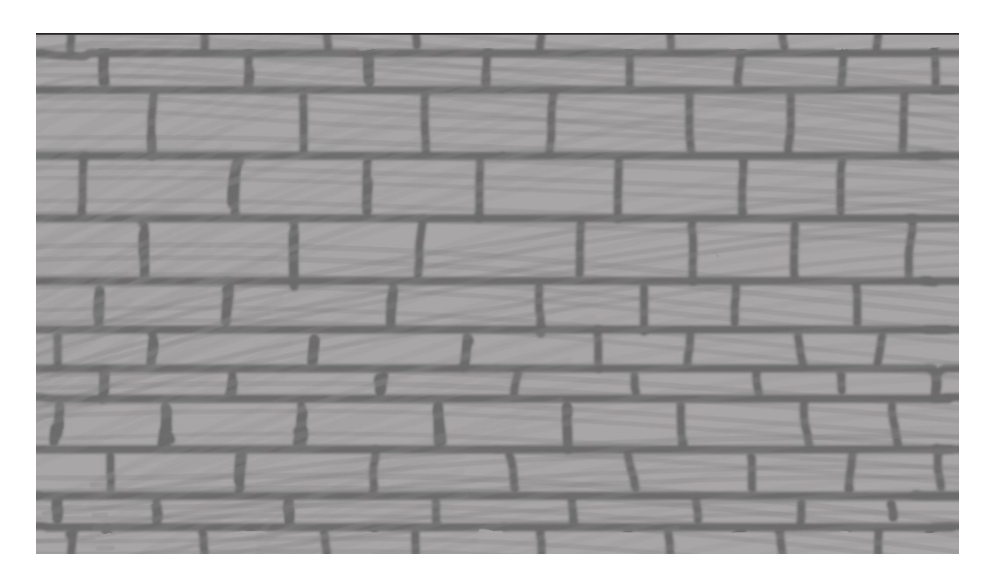

**Slika 19 - Tekstura nacrtana s kistovima u Adobe Photoshopu**

#### <span id="page-16-0"></span>*3.3.1.2. Spot Healing Brush Tool*

Spot Healing Brush Tool je alat koji se koristi za brzo uklanjanje malih nesavršenosti i mrlja na slici. Ovaj alat vrlo je koristan za retuširanje kože, uklanjanje akni, ožiljaka, pjega ili drugih sitnih nepravilnosti. Također, može se koristiti kako bi se napravile teksture s neprimjetnim prijelazom (*engl. seamless textures*). Na taj način teksture se mogu beskonačno puta ponavljati bez da se vidi prijelaz između istih. Za uspješno stvaranje teksture s neprimjetnim prijelazom, sva četiri kuta teksture moraju se podudarati sa suprotnim kutom (npr. vrh slike mora odgovarati dnu). Na slici 20, u gornjem dijelu prikazan je prijelaz između teksture prije, a u donjem dijelu nakon korištenja Spot Healing Brush Tool-a [25].

<span id="page-16-1"></span>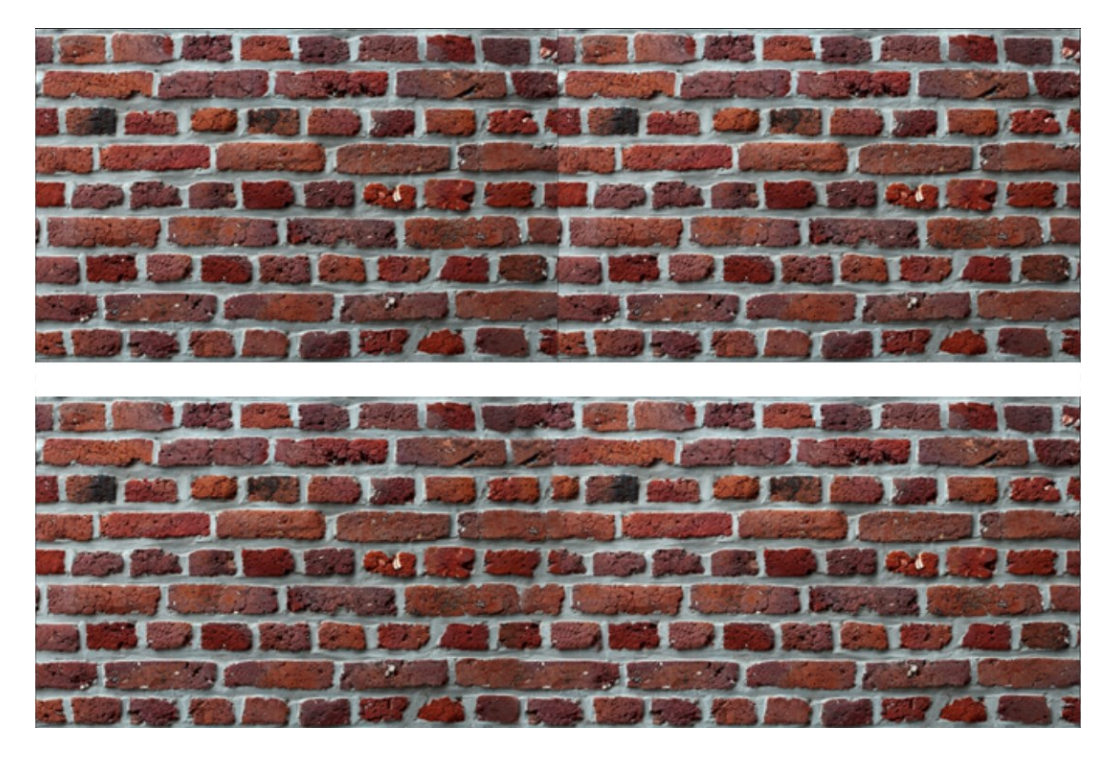

**Slika 20 - Prikaz prijelaza teksture prije i nakon korištenja Spot Healing Brush Tool-a**

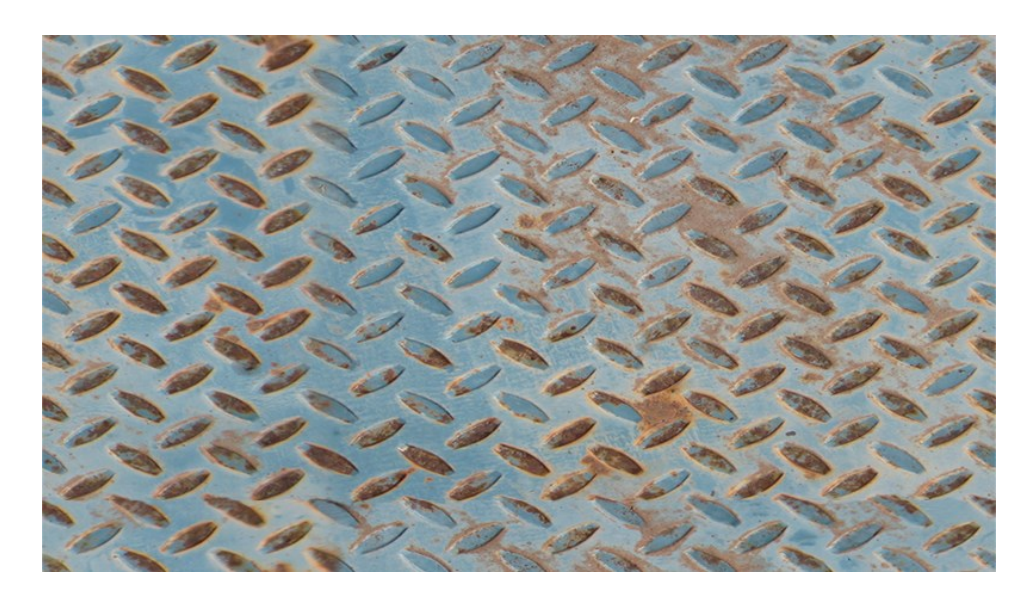

**Slika 21 - Textura s neprimjetnim prijelazom [25]**

#### <span id="page-17-0"></span>*3.3.1.3. Slojevi za podešavanje*

Slojevi za podešavanje (*engl. adjustment layers*) pružaju razne funkcionalnosti koje pomažu u uređivanju slika na različite načine. Oni omogućavaju primjenu promjene na sliku bez da direktno mijenjamo njen originalni sloj, čime se zadržava fleksibilnost i mogućnost kasnije izmjene [26].

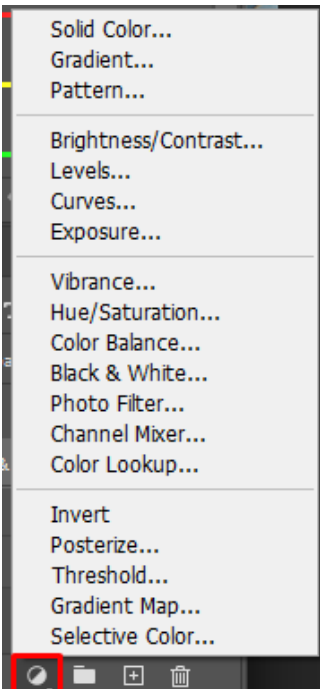

**Slika 22 - Slojevi za podešavanje**

<span id="page-17-1"></span>Jedna od vrsta slojeva za podešavanje je crno-bijeli sloj (engl. Black & White adjustment layer) koji omogućava konverziju slike u boji u crno-bijelu verziju, s mogućnošću finog podešavanja tonova svake boje [27].

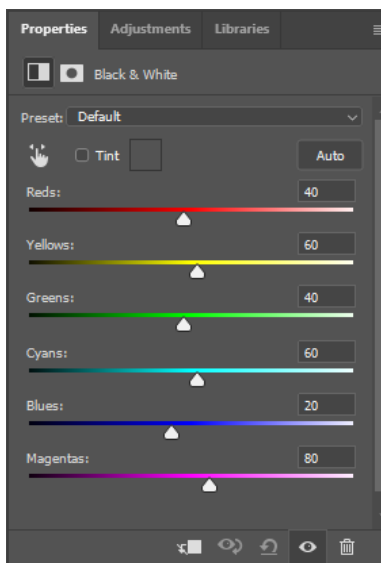

**Slika 23 - Crno-bijeli sloj za podešavanje**

<span id="page-18-1"></span>Druga važna vrsta slojeva za podešavanje je Levels koji omogućuje prilagođavanje tonova i kontrasta slike. On prikazuje prozor s grafikonom koji prikazuje intenzitet svjetlosti u slici te omogućava fino podešavanje tamnih tonova (*engl. shadows*), srednjih tonova (*engl. midtones*) i svijetlih tonova (*engl. highlights*). Klizači ispod grafikona mogu se pomicati prema lijevoj ili desnoj strani i na taj način moguće je postići dublje tamne tonove ili svjetlije svijetle tonove, ovisno o potrebama slike [28].

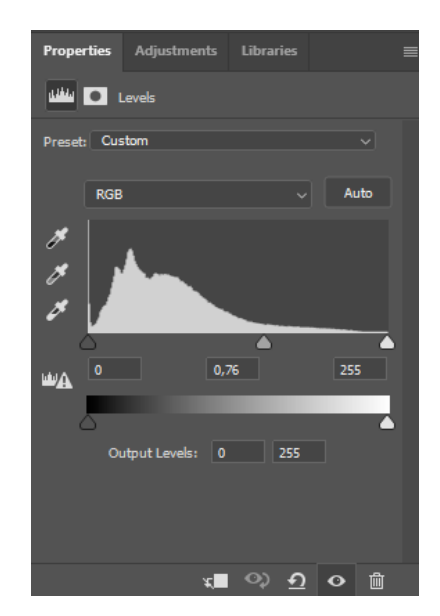

**Slika 24 - Sučelje sloja za podešavanje "Razine"**

#### <span id="page-18-2"></span><span id="page-18-0"></span>**3.4. Izrada tekstura u Adobe Photoshopu**

U Photoshopu postoji niz načina za izradu tekstura. Moguće je koristiti alate za generiranje šuma ili oblaka za stvaranje detalja na platnu. Isto tako, kombiniranje različitih slika ili manipulacija postojećim slikama pruža mogućnost za stvaranje originalnih tekstura.

#### <span id="page-19-0"></span>**3.4.1. Difuzna / albedo mapa**

Difuzne mape koje se manipuliraju u Photoshopu u svrhu 3D modeliranja uglavnom su već postojeće slike tekstura poput kamenog zida, drva i sl., no u svrhu ovog rada demonstrirat će se izrada teksture drva crtanjem po platnu.

Prvo je potrebno stvoriti podlogu na kojoj će se stvoriti tekstura (*File → New*). U ovom primjeru, dimenzije platna postavljene su na 2000x2000 piksela, a rezolucija je postavljena na 300 kako bi se postigla željena kvaliteta slike. Platno je potrebno obojati u nijansu smeđe boje koja predstavlja srednju vrijednost svjetline drva (slika 25).

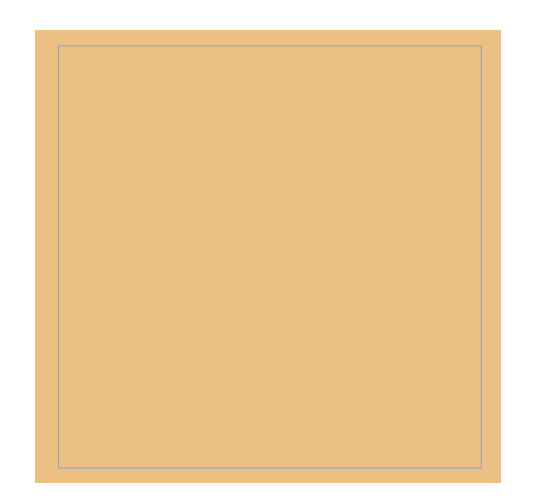

**Slika 25 - Obojano platno kao baza za izradu teksture**

<span id="page-19-1"></span>Na novom sloju stvorit će se stvoriti obrisne linije koje imitiraju drvene daske. Uz njih, stvoriti će se srednji tonovi koji će služiti kao baza teksture, a potom crtanjem tamnih i svijetlih tonova će se naglasiti detalji teksture (slika 26).

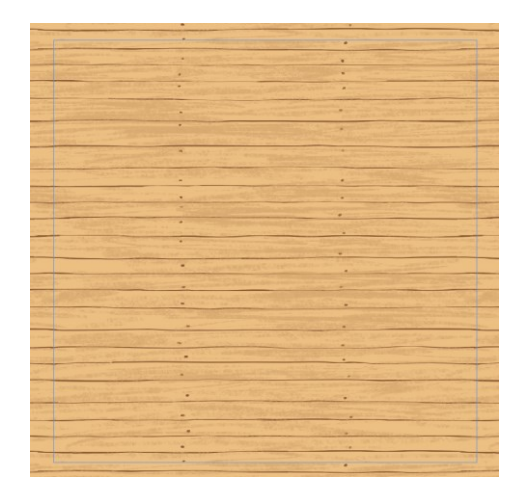

**Slika 26 - Platno s nanesenim obrisnim linijama**

<span id="page-19-2"></span>Za razliku od srednjih tonova gdje je zbog stvaranja nedefiniranih nijansi teksture korišten debeo kist, kod tamnih i svijetlih tonova koriste se tanki kistovi za crtanje detalja koji pridonose realizmu teksture (slika 27).

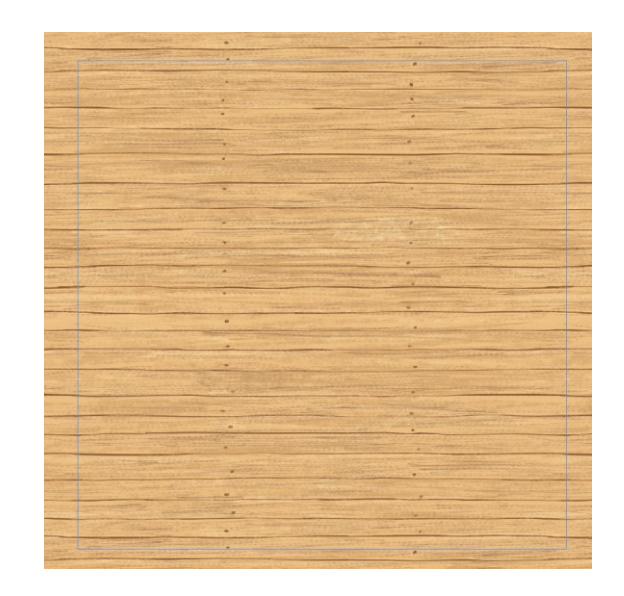

**Slika 27 - Platno s nanesenim obrisnim linijama, naglašenjima i sjenama**

#### <span id="page-20-1"></span><span id="page-20-0"></span>**3.4.2. Normalna mapa**

Photoshop nudi brz i jednostavan način izrade normalne mape, no uz ručno manipuliranje dubinom svijetlih i tamnih tonova moguće je postići kvalitetniji rezultat. Na slici 28 prikazana je difuzna mapa ciglenog zida koja će se koristiti za potrebe demonstracije izrade normalne mape.

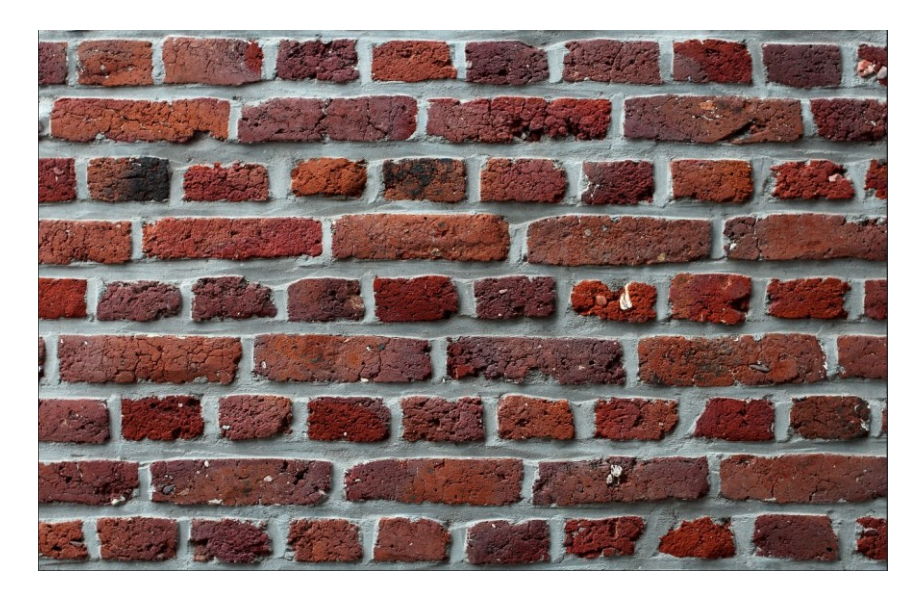

**Slika 28 - Difuzna mapa ciglenog zida [29]**

<span id="page-20-2"></span>Naredbom *Filter → 3D → Generate Normal Map* otvara se prozor za generiranje normalne mape. Normalna mapa djeluje na način da svijetli tonovi predstavljaju izbočenja, a tamni tonovi predstavljaju udubljenja. S obzirom da je fuga između cigli svijetla i cigle tamne, a zid treba izgledati izbočeno, označena je kvačica "Invert Height". Nadalje, ključni parametri su zamućenje (*engl. blur*) i mjerilo detalja (*engl. detail scale*). Zamućenje se koristi kako bi se zagladila gruba tekstura, dok mjerilo detalja određuje jačinu izbočenja teksture. Na slici 29 prikazan je izgled normalne mape ciglenog zida bez prethodne manipulacije dubine tonova.

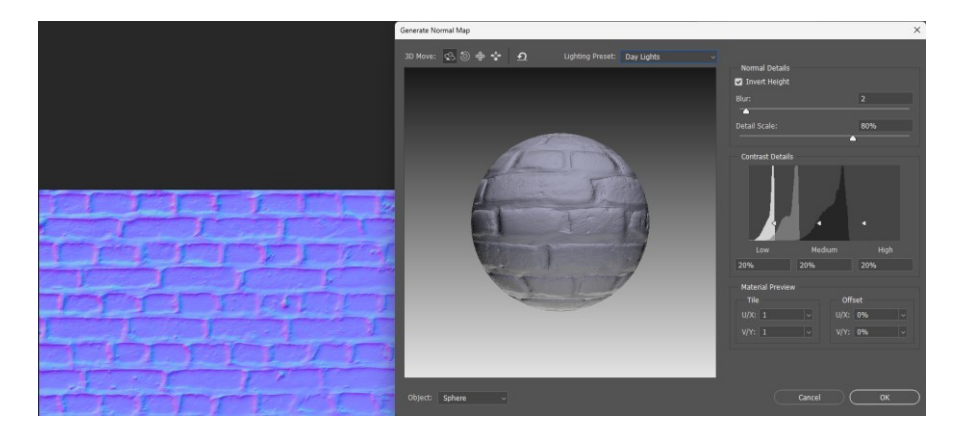

**Slika 29 - Normalna mapa bez manipulacije dubine tonova**

<span id="page-21-1"></span>Dodavanjem sloja za podešavanje Levels moguće je bolje istaknuti razliku u izbočinama. Pomicanjem klizača prema sredini histograma stvara se veći kontrast platna (slika 30).

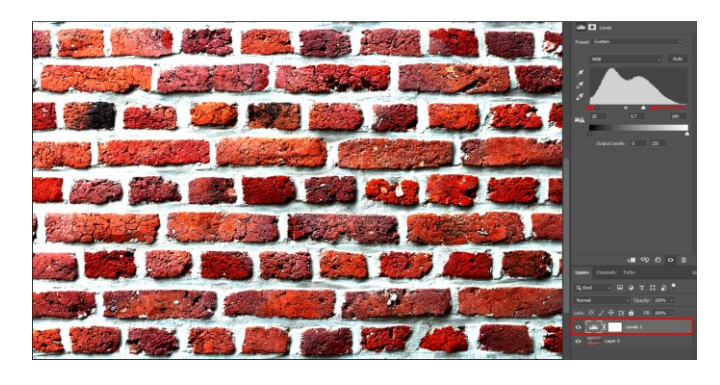

**Slika 30 - Povećani konstrast teksture napravljen pomoću Levels sloja za podešavanje**

<span id="page-21-2"></span>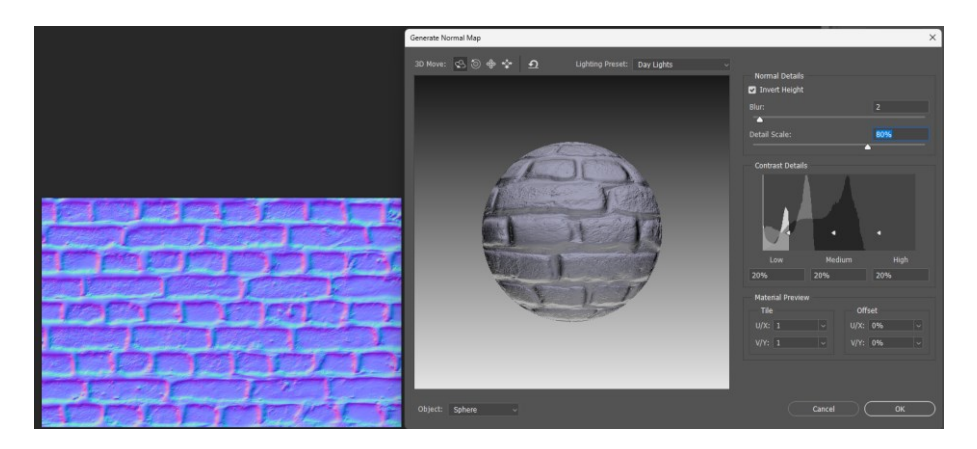

**Slika 31 - Završna verzija normalne mape**

#### <span id="page-21-3"></span><span id="page-21-0"></span>**3.4.3. Mapa pomaka**

Naredbom *Filter → 3D → Generate Bump Map* otvara se prozor za generiranje mape pomaka. Za razliku od normalne mape koja koristi RGB vrijednosti za prikaz izbočina i udubina, mape pomaka koristi crno-bijele vrijednosti te je finalni rezultat crno-bijela slika (slika 32).

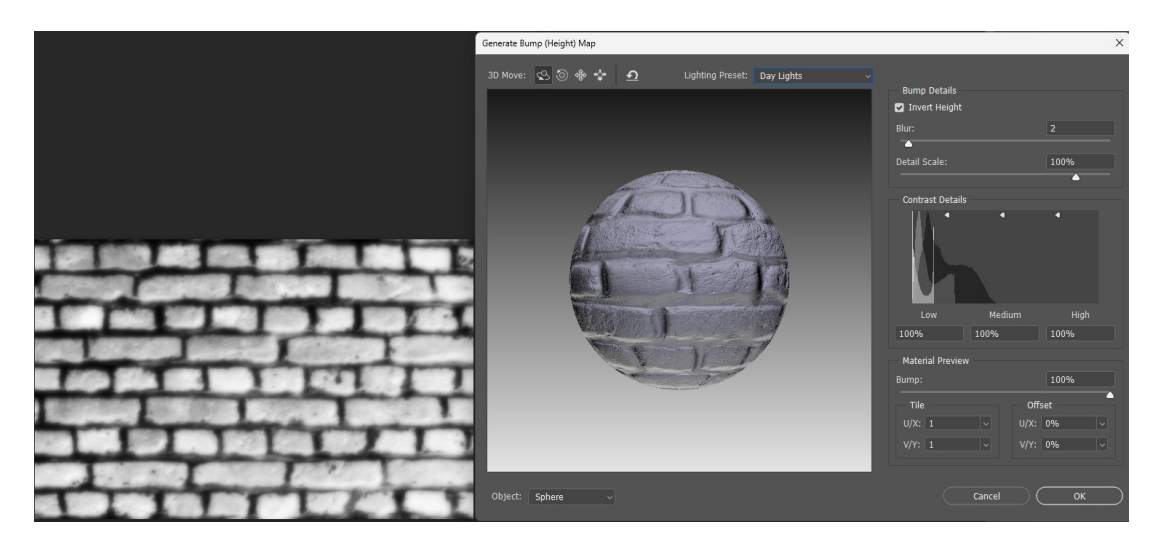

**Slika 32 - Stvaranje mape pomaka u Photoshopu**

<span id="page-22-1"></span>Korištenjem kista moguće je urediti mapu pomaka i intenzivnije naglasiti visinske razlike. Na slici 33, s lijeve strane prikazana je mapa pomaka s istaknutim područjima gdje je kistom nanesena crna boja, dok se s desne strane stvarni rezultat. Usporedbom mape pomaka na slici 32 sa mapom pomaka na slici 33 vidljiva je jačina korištenja kistova za naglašavanje visinskih razlika.

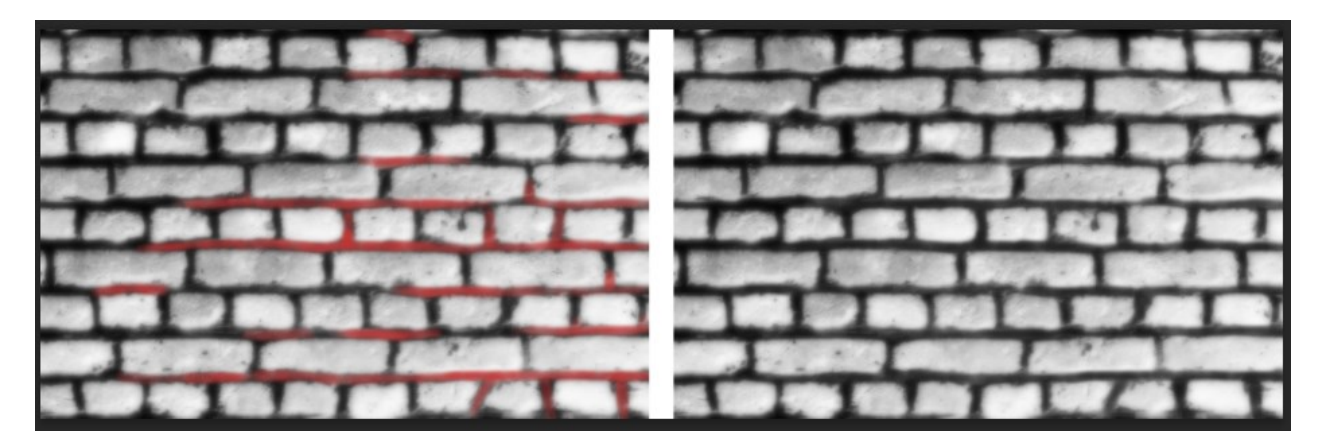

**Slika 33 - Manipulacija mape pomaka s kistom**

#### <span id="page-22-2"></span><span id="page-22-0"></span>**3.4.4. Spekularna mapa**

Za izradu spekularne mape potrebno je sliku pretvoriti u crno-bijeli format. Jedan od načina pretvorbe je korištenjem Hue & Saturation sloja za podešavanje. Dodavanjem istog otvara se njegov meni te kako bi slika postala crno-bijela, potrebno je na Master kanalu zasićenost boja (*engl. saturation*) postaviti na -100 (slika 34). Ukoliko je potrebno, mapa se može dodatno urediti i na taj način odrediti razina refleksije objekta.

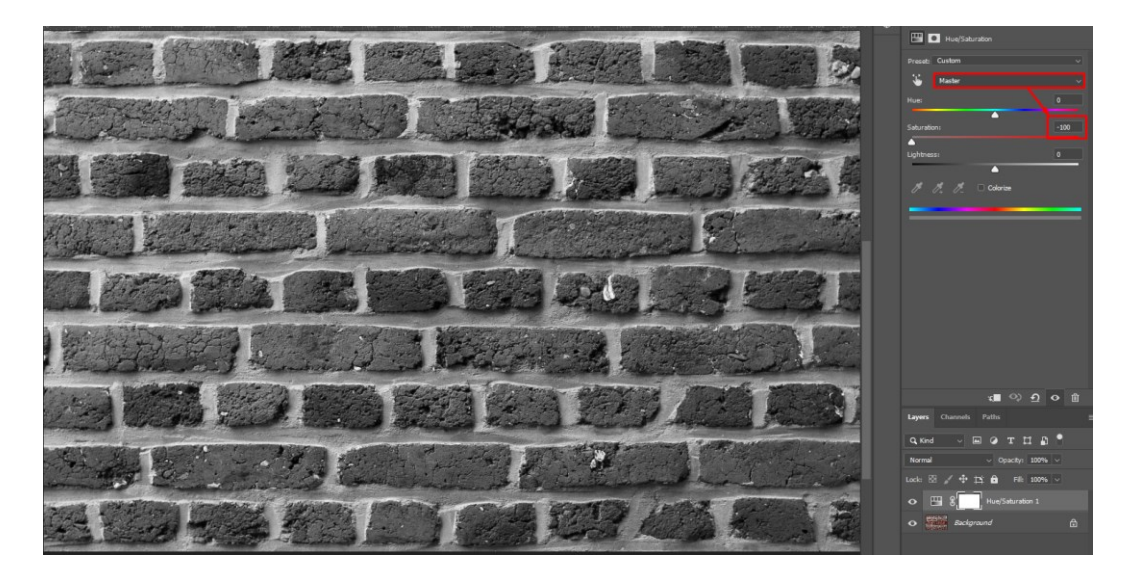

**Slika 34 - Sloj za podešavanje "Hue & Saturation"**

#### <span id="page-23-1"></span><span id="page-23-0"></span>**3.4.5. Teksture s neprimjetnim prijelazom**

Jedan od važnih dijelova dobre teksture je neprimjetan prijelaz. Ukoliko tekstura nema dobro napravljen neprimjetan prijelaz, rezultat će biti grubi prijelaz između teksture (slika 35). Prvi korak za rješenje tog problema je proširiti veličinu platna dva puta korištenjem kratice za promjenu veličine platna (*tipka c*) te potom duplicirati teksturu. Na slici 36 s lijeve strane je prikazano platno nakon proširenja, a s desne strane potreban rezultat dobiven dupliciranjem teksture. Također, duplicirane teksture potrebno je spojiti u jedan sloj kako bi daljnja manipulacija sloja bila moguća.

<span id="page-23-2"></span>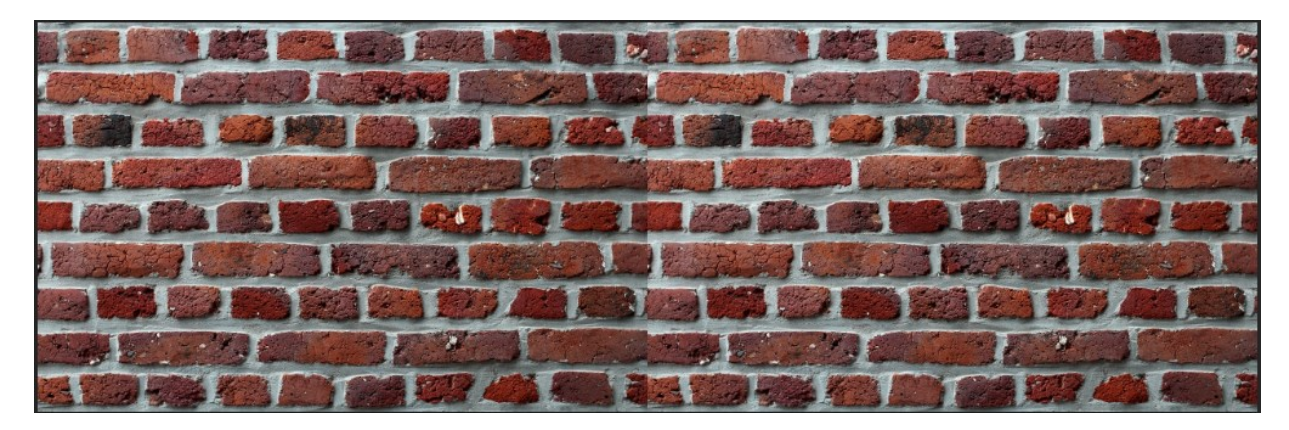

**Slika 35 - Grubi prijelaz između teksture**

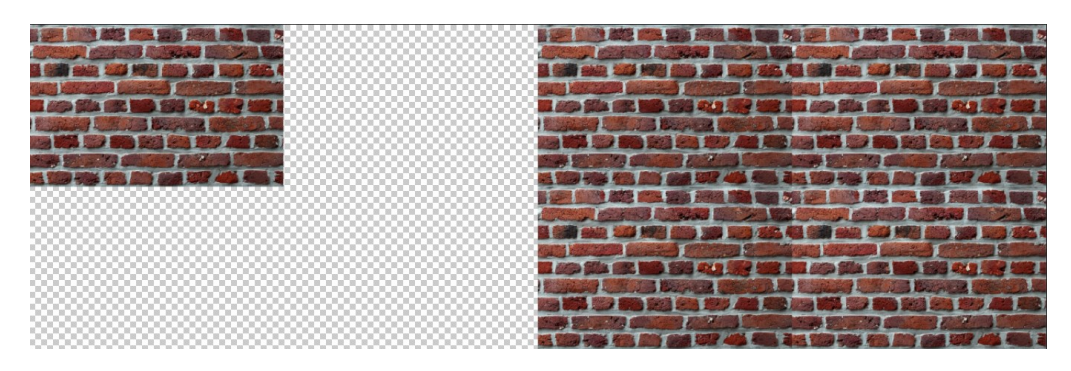

**Slika 36 - Proširenje platna**

<span id="page-24-0"></span>Sljedeći korak je dodavanje vodiča (engl. Guides) s kojima je moguće precizno odrediti područje teksture. Naredbom *View → Guides → New Guide Layout* otvara se izbornik u kojem je potrebno definirati na koliko stupaca i redova će vodiči podijeliti platno (slika 37). Nadalje, zelenim pravokutnikom istaknuto je područje koje će se koristiti nakon stvaranja teksture s neprimjetnim prijelazom

| ⊣ |   | New guide layout                       | $\times$       |
|---|---|----------------------------------------|----------------|
|   |   | Preset: Custom                         | $\alpha$       |
|   |   | Target: Camras                         | Cancel         |
|   |   | Color                                  | <b>Preview</b> |
|   |   | Color: Cyan                            |                |
|   |   | <b>D</b> Columns<br><b>C</b> Rows      |                |
|   |   | Number 4<br>Number 4                   |                |
|   |   | Height<br><b>Width</b>                 |                |
|   |   | Gutter<br>Gutter                       |                |
|   |   | <b>Hargin</b>                          |                |
|   | ы | Top                                    |                |
|   |   | Conter Columns ( Clear Existing Guides |                |
|   |   |                                        |                |
|   |   |                                        |                |
|   |   |                                        |                |
|   |   |                                        |                |
|   |   |                                        |                |
|   |   |                                        |                |
|   |   |                                        |                |

**Slika 37 - Stvaranje vodiča**

<span id="page-24-1"></span>Za izradu neprimjetnih prijelaza između teksture potrebno je koristiti prethodno spomenuti Spot Healing Brush Tool. Na slici 38, označeno je područje gdje je potrebno primijeniti kist, dok se na slici 39 može vidjeti rezultat nakon korištenja navedenog alata.

<span id="page-24-2"></span>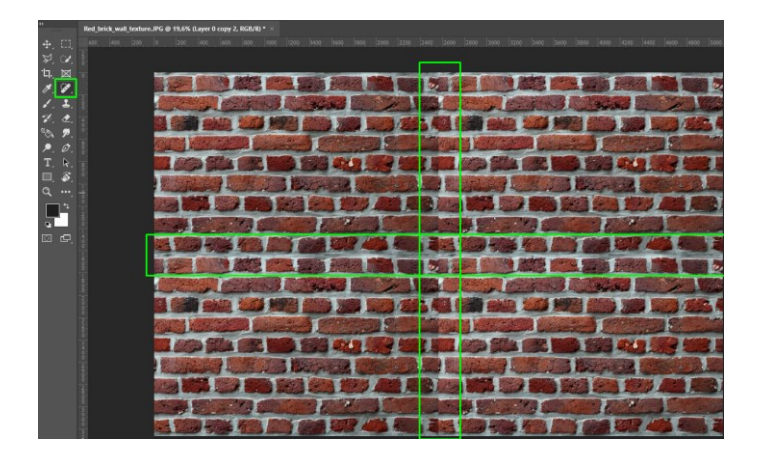

**Slika 38 - Označeno područje za prijelaz sa Spot Healing Brush alatom**

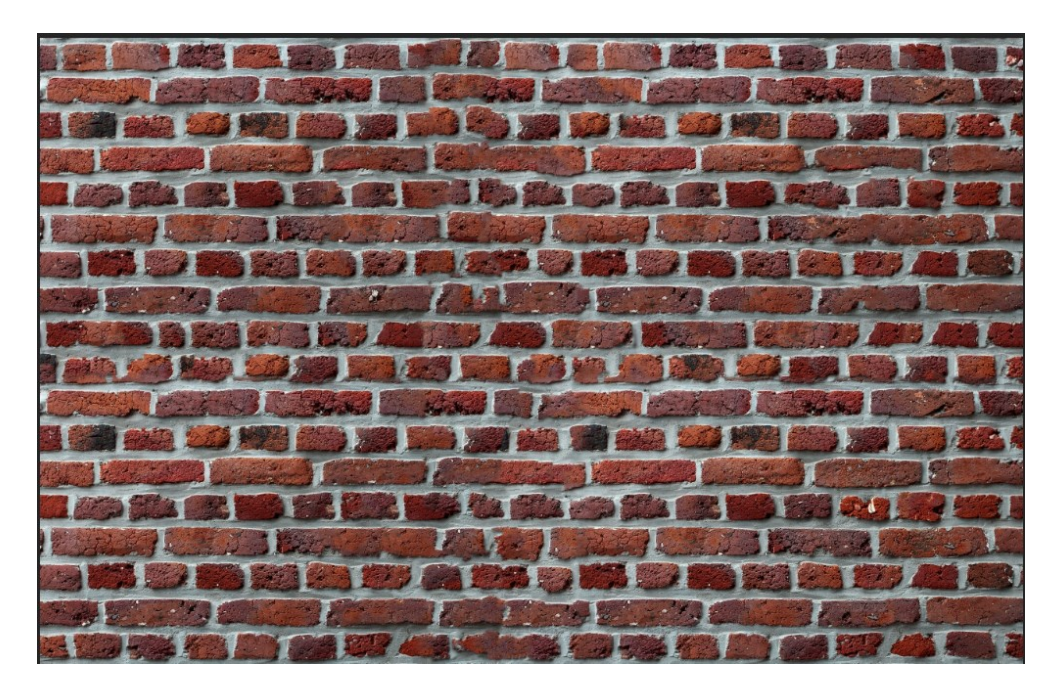

**Slika 39 - Stvoreni neprimjetni prijelaz između teksture**

<span id="page-25-0"></span>Naposljetku je potrebno izrezati zeleno označeno područje na slici 40 i tekstura je spremna za upotrebu.

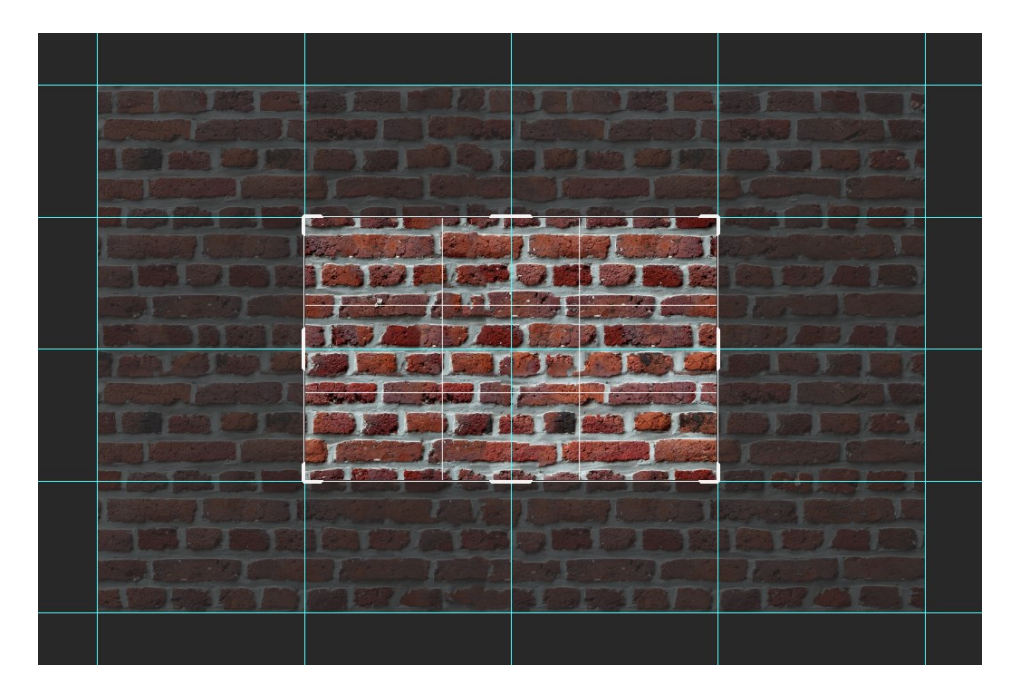

<span id="page-25-1"></span>**Slika 40 - Prikaz promjene veličine platna**

# <span id="page-26-0"></span>**4. Praktični primjer izrade tekstura Adobe Photoshopu i njihova primjena**

Za potrebe demonstracije izrade tekstura korištenjem Adobe Photoshopa, u nastavku bit će demonstrirana manipulacija difuznih te izrada mapi pomaka i spekularnih mapa kako bi se izradio 3D model prostorije starinske kuće zajedno s namještajem. Na slici 41 prikazane su teksture koje će se koristiti u svrhu demonstracije, pri čemu će se za primjer manipulacije koristiti tamna drvena tekstura, no svi koraci trebaju biti primjenjeni i ostale teksture.

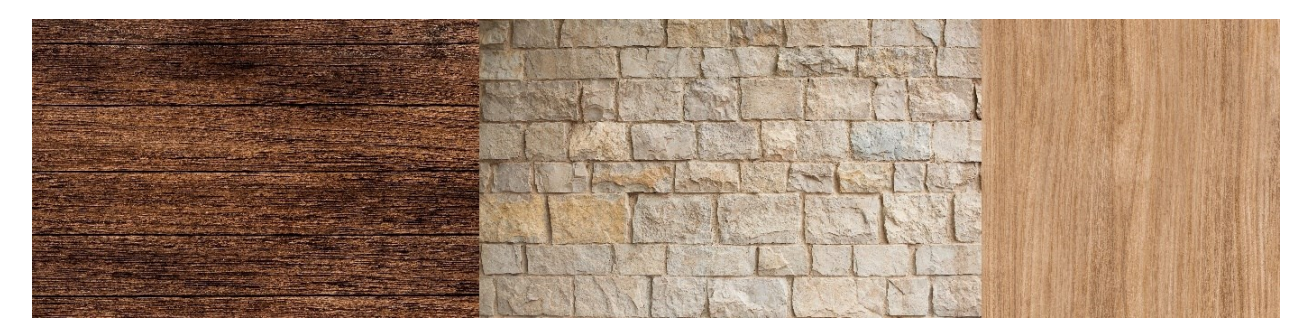

**Slika 41 - Teksture korištene za teksturiranje 3D modela prostorije starinske kuće [30], [31], [32]**

## <span id="page-26-3"></span><span id="page-26-1"></span>**4.1. Izrada teksturnih mapa za potrebe praktičnog primjera**

#### <span id="page-26-2"></span>**4.1.1. Manipulacija difuznih mapa za potrebe praktičnog primjera**

Prvo što je potrebno učiniti je pripremiti teksture da imaju neprimjetan prijelaz. Proširenjem platna i dupliciranjem teksture stvara se osnova za zaglađivanje prijelaza. Na slici 42 s lijeve strane prikazana je tekstura prije, a s desne strane tekstura poslije stvaranja neprimjetnog prijelaza korištenjem Spot Healing Brush Tool-a. Naposlijetku, za dobivanje konačnog prozivoda difuzne mape s neprimjetnim prijelazom potrebno je obrezati teksturu na izvorne dimenzije platna, zadržavajući sjecište četiri teksture kao centar slike (slika 43). Nakon uspješne implementacije ovog koraka moguće je izrađenu teksturu koristiti kao temelj za izradu ostalih teksturnih mapa.

<span id="page-26-4"></span>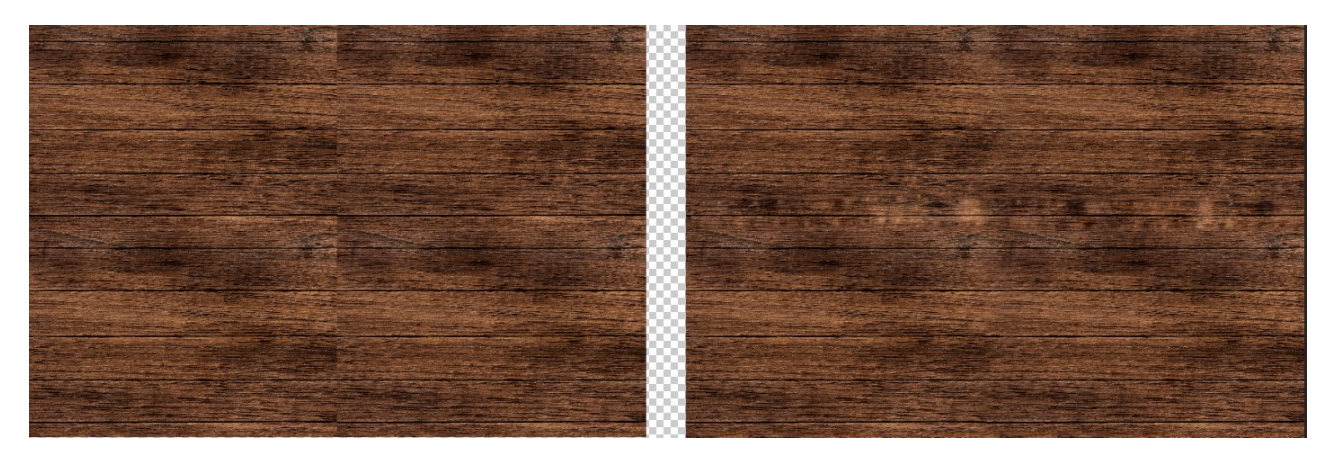

**Slika 42 - Drvena tekstura prije i nakon stvaranja neprimjetnog prijelaza**

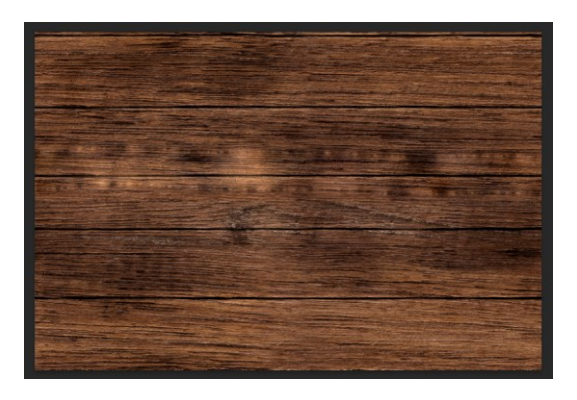

**Slika 43 - Drvena tekstura s neprimjetnim prijelazom**

#### <span id="page-27-1"></span><span id="page-27-0"></span>**4.1.2. Izrada mapa pomaka za potrebe praktičnog primjera**

Korištenjem prethodno napisanih uputa slijede se koraci za izradu mape pomaka tekstura. Naredbom *Filter → 3D → Generate Bump Map* generiramo mapu pomaka (slika 44).

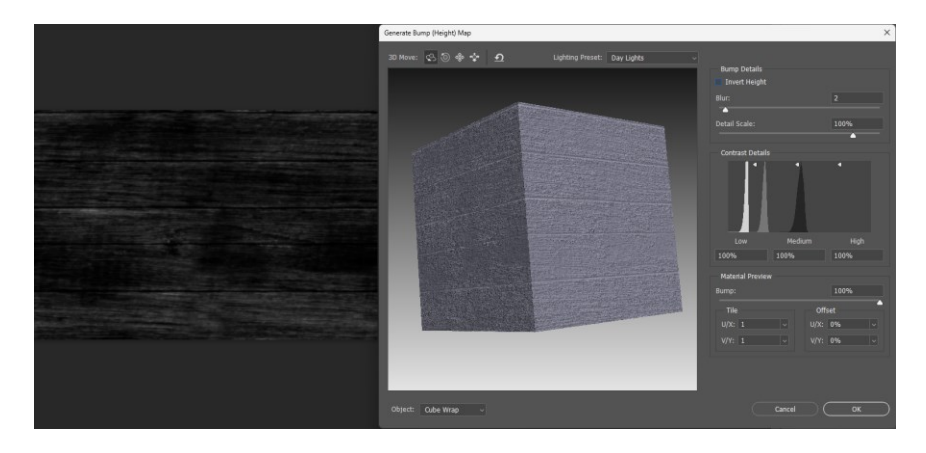

**Slika 44 - Generiranje mape pomaka drvene teksture**

<span id="page-27-2"></span>Nadalje, upotrebom sloja za podešavanje Levels dodatno se uređuje mapa pomaka te se pomicanjem klizača prema mjestu gdje ima najviše informacija na slici stvara se veći kontrast (slika 45).

<span id="page-27-3"></span>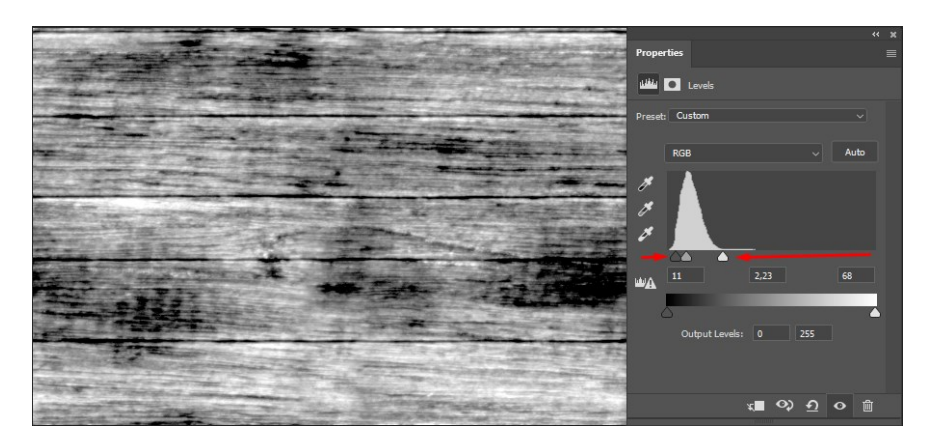

**Slika 45 - Manipulacija svijetlih i tamnih točaka mape pomaka drvene teksture**

#### <span id="page-28-0"></span>**4.1.3. Izrada normalne mape za potrebe praktičnog primjera**

Na sličan način izrađuje se i normalna mapa. Naredbom *Filter → 3D → Generate Normal Map*  stvara se normalna mapa drvene teksture (slika 46).

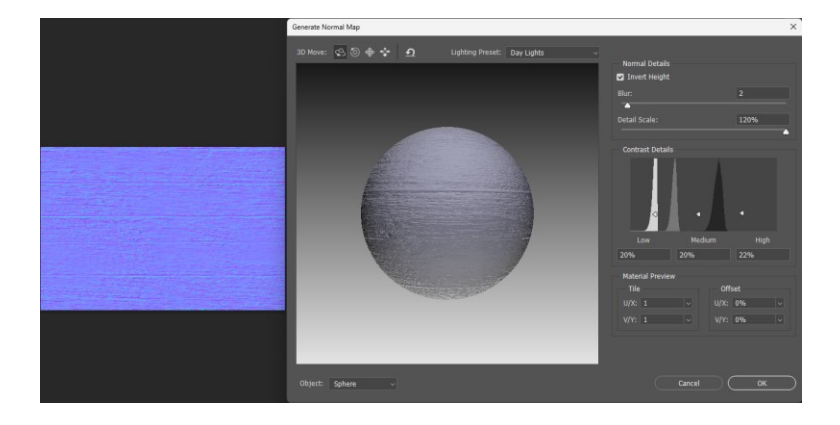

**Slika 46 - Izrada normalne mape drvene teksture**

#### <span id="page-28-3"></span><span id="page-28-1"></span>**4.1.4. Izrada spekularnih mapa za potrebe praktičnog primjera**

Za razliku od mape pomaka i normalne mape, za izradu spekularne mape nije potrebno otvarati padajući izbornik *Filter* već je dovoljno da na teksturu primjenimo sloj za podešavanje Hue/Saturation te na Master kanalu smanjimo klizač Saturation na 0%, čime tekstura gubi sve boje te jedino ostaju nijanse sive boje, koje definiraju koliko će na kojem dijelu teksture biti jaka refleksija (slika 47).

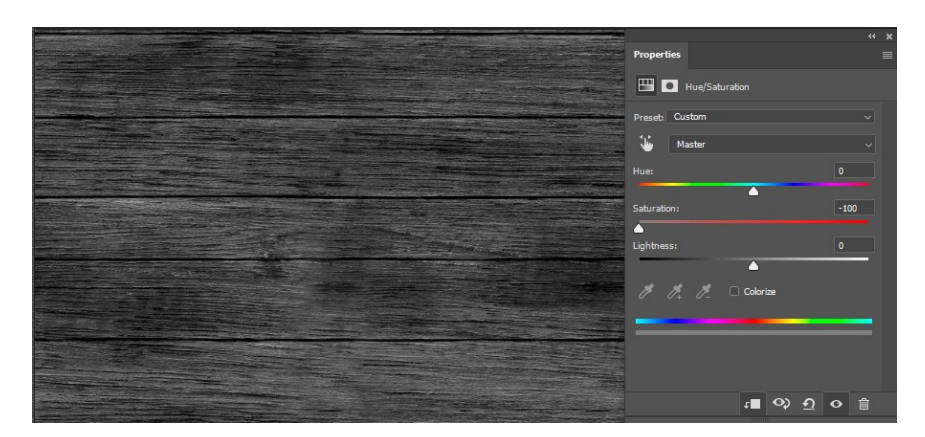

**Slika 47 - Izrada spekularne mape drvene teksture**

#### <span id="page-28-4"></span><span id="page-28-2"></span>**4.2. Model za prikaz**

Naposlijetku potrebno je još sve teksture primijeniti na 3D model. Za pod korištena je drvena tekstura tamnije nijanse, za namještaj drvena tekstura svijetlije nijanse te je za njih izrađena difuzna, normalna i spekularna mapa, dok je za teksturu kamenog zida uz gore navedene teksturne mape dodatno još izrađena i mapa pomaka (slika 48). Korištenjem alata za 3D modeliranje Blender izrađena je prostorija i korišteni preuzeti besplatni 3D modeli stola i stolice na koje će se primijeniti teksture (slika 49). S obzirom da Blender kao alat se koristi samo za prikaz tekstura i nije relevantan za temu

ovog završnog rada, postupak primjene tekstura unutar istog izostavljen je te je jedino prikazan završni proizvod nakon primjene svih tekstura (slika 50) [33], [34].

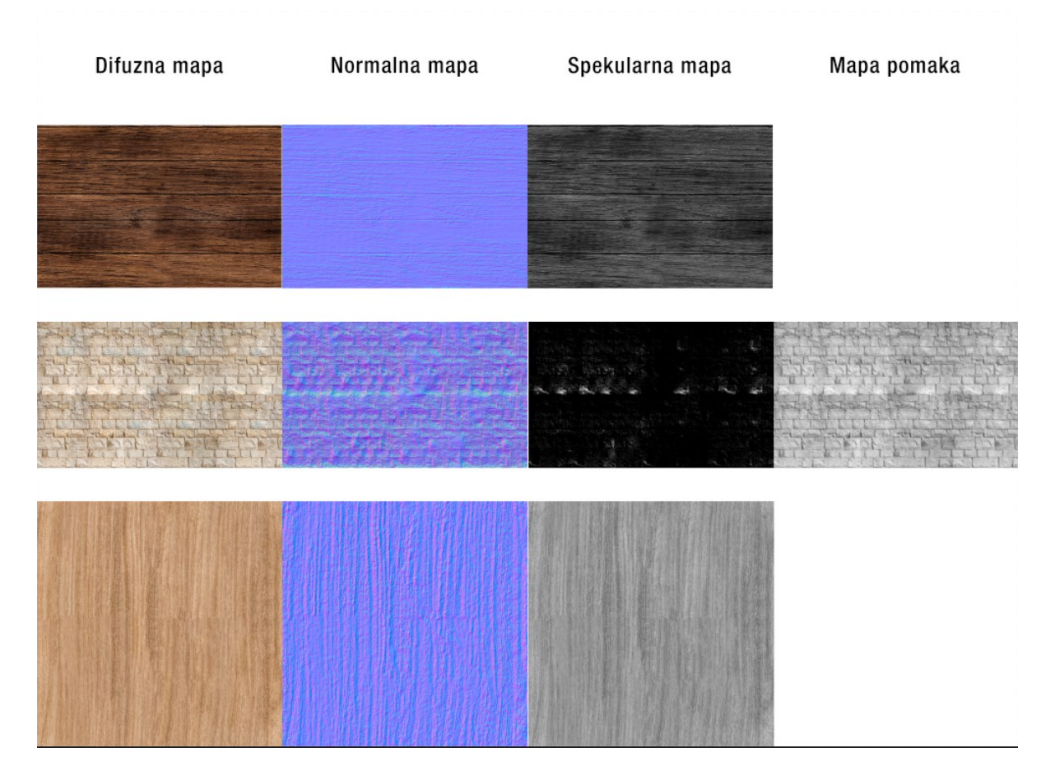

**Slika 48 - Izrađene sve teksturne mape u svrhu praktičnog primjera**

<span id="page-29-1"></span><span id="page-29-0"></span>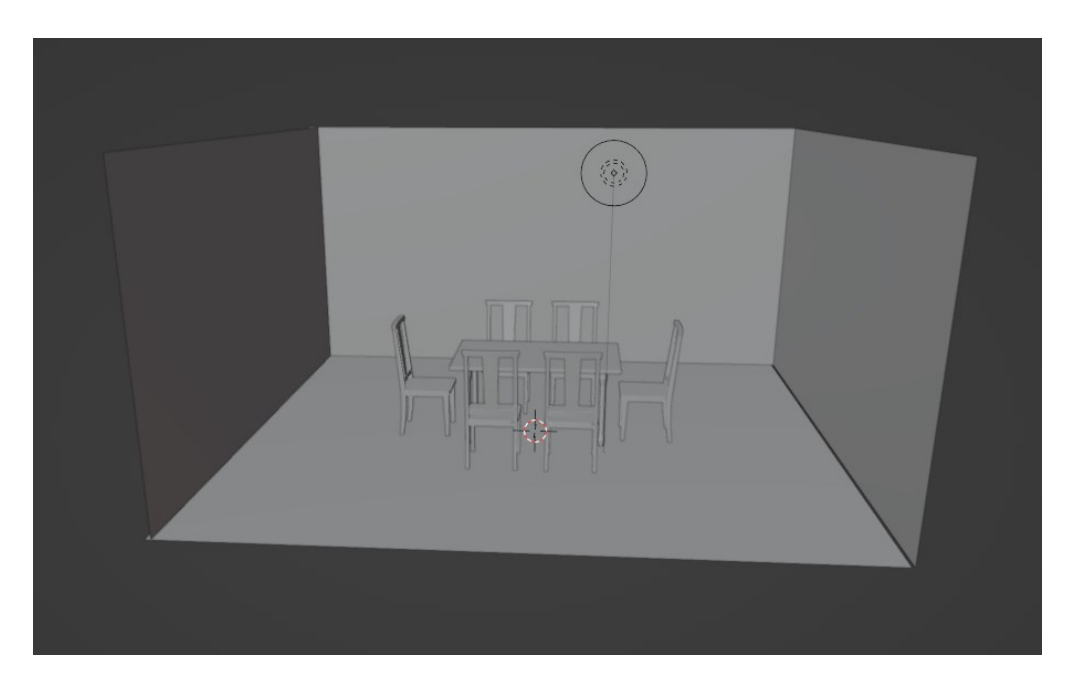

**Slika 49 - 3D model prostorije u popunjenom (***engl. solid***) prikazu**

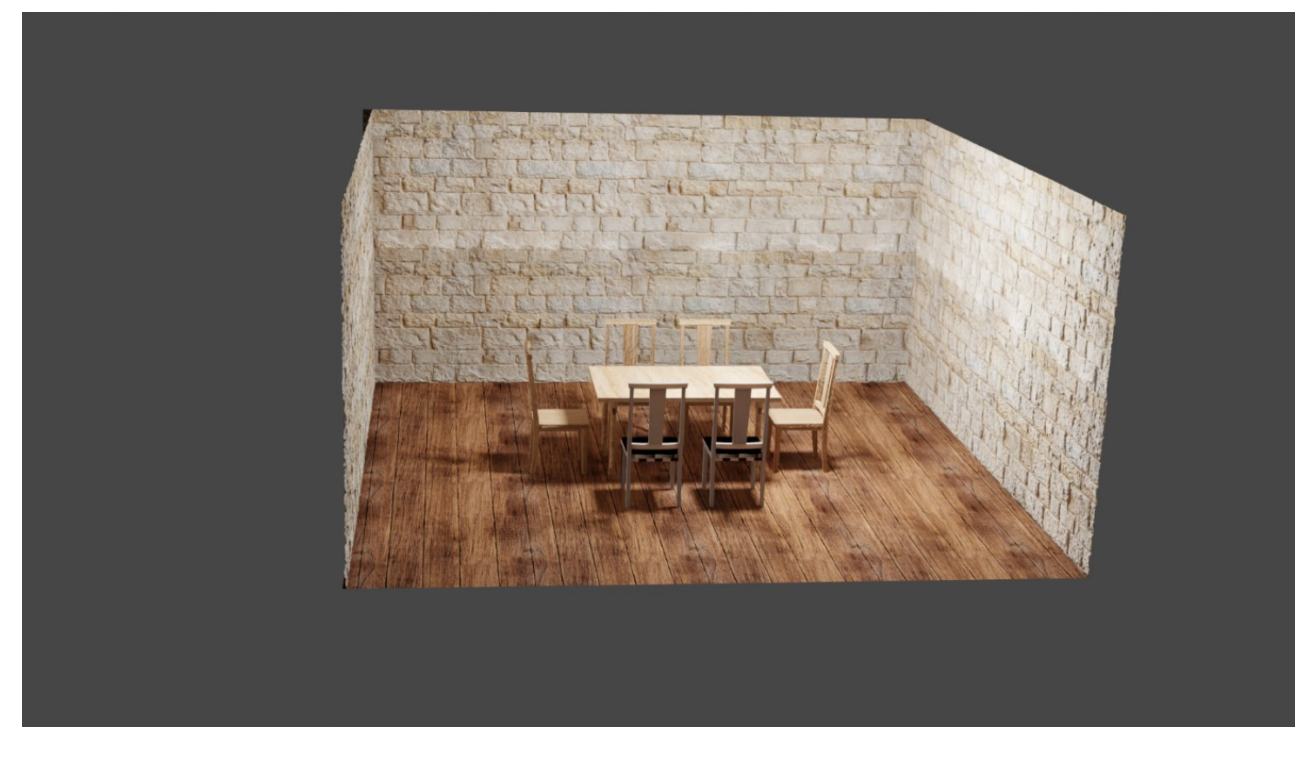

**Slika 50 – Udaljeni prikaz scene nakon primjene teksturnih mapa**

<span id="page-30-2"></span><span id="page-30-1"></span><span id="page-30-0"></span>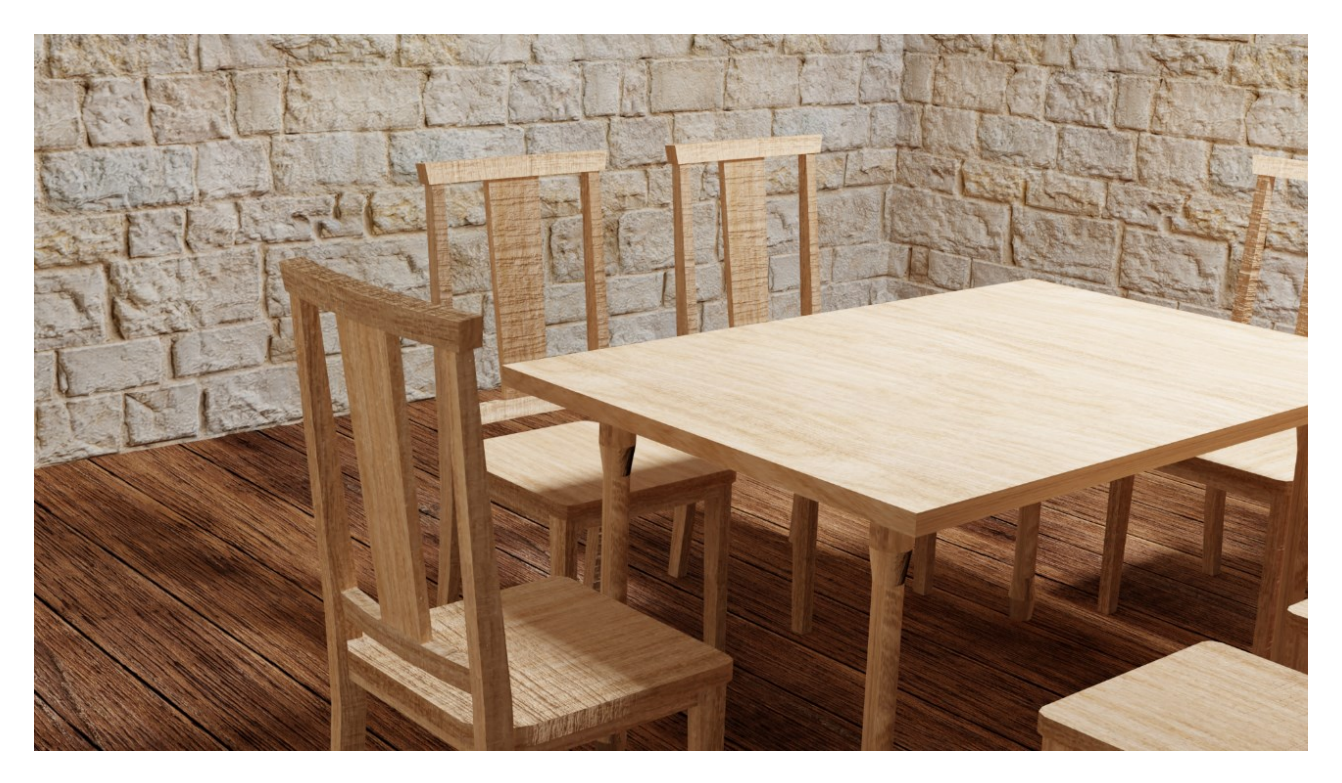

**Slika 51 - Krupniji plan svih tekstura scene**

## **5. Zaključak**

Izrada tekstura u Photoshopu važan je proces koji omogućava jednostavnu, no veoma moćnu manipulaciju digitalnim slikama. Korištenjem različitih alata, tehnika i efekata, moguće je stvoriti i pripremiti teksture za proces 3D modeliranja. Kako bi teksture bile profesionalne kvalitete, preporučuje se raditi na slikama visoke rezolucije. Nadalje, izrada tekstura igra ključnu ulogu u poboljšanju vizualnog dojma 3D modela. Kreativnost i tehničko znanje korisnika Photoshopa mogu rezultirati vrhunskim teksturama koje pružaju realizam, dubinu i estetiku potrebnu za vjerodostojno prikazivanje objekata u 3D prostoru.

# <span id="page-32-0"></span>**6. Popis slika i tablica**

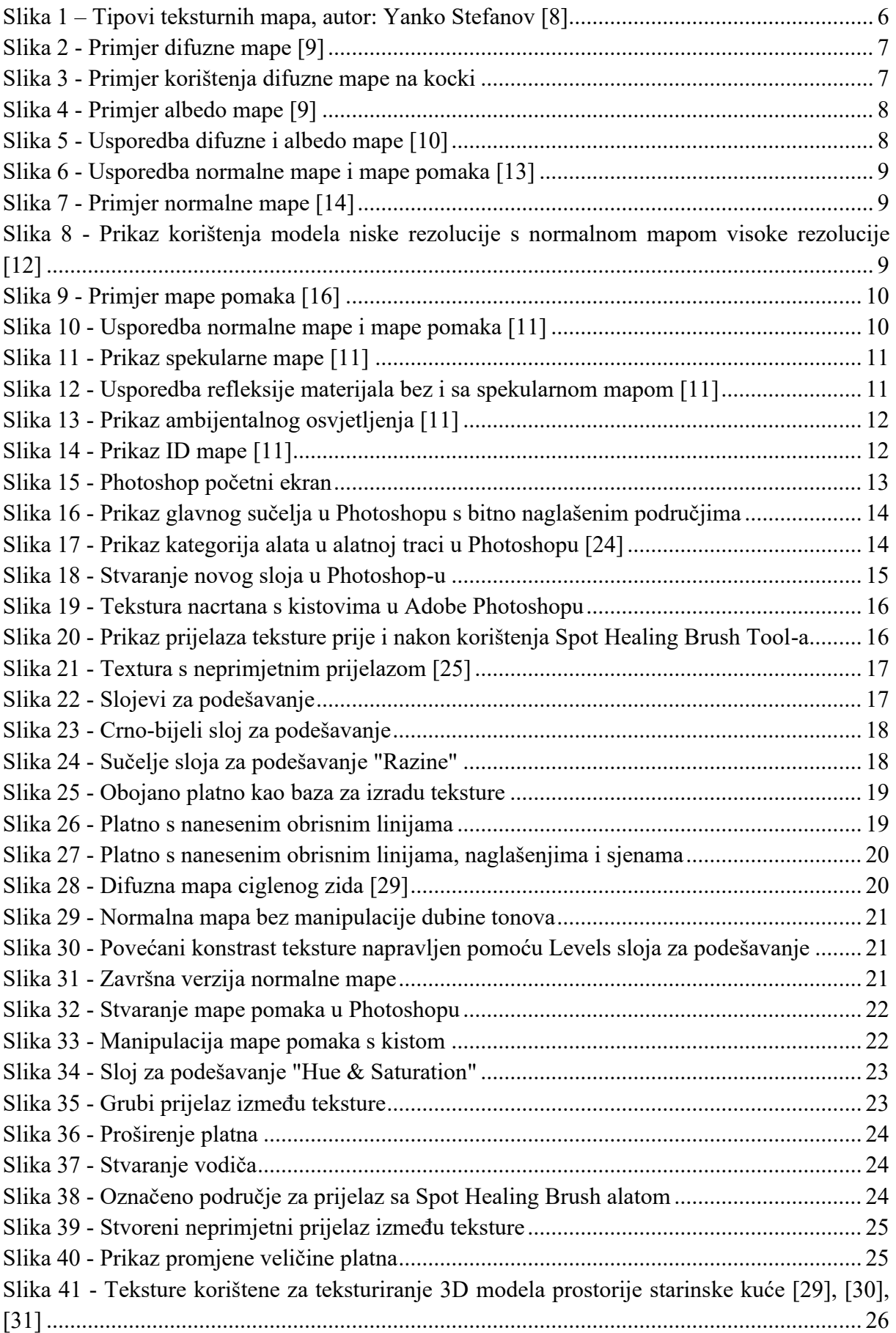

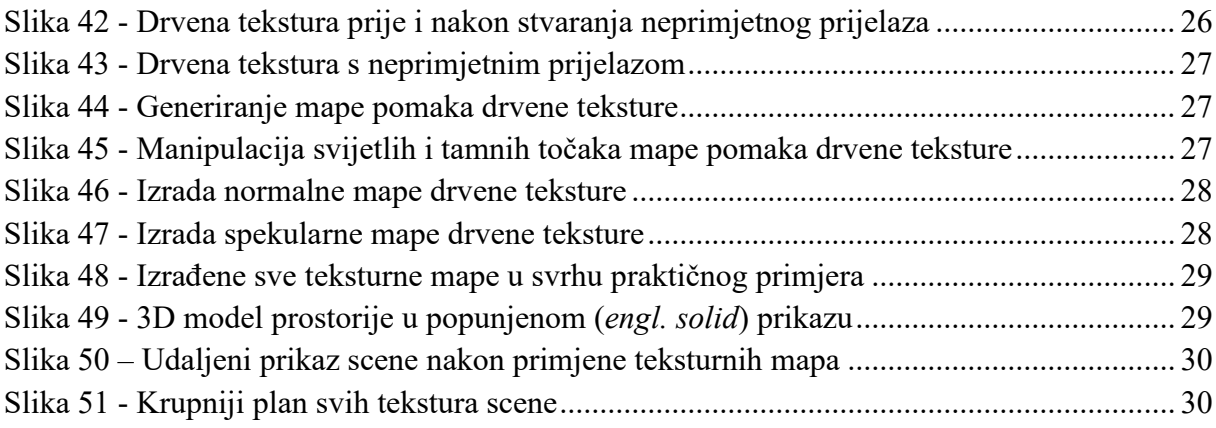

# <span id="page-34-0"></span>**7. Literatura**

- [1] Pro Global Business Solutions, »What is Texturing in 3D Modelling?,« 16 June 2022. [Mrežno]. Available: https://www.proglobalbusinesssolutions.com/what-is-3d-texturing/. [Pokušaj pristupa 11 July 2023].
- [2] Dream Farm Studios, »3D texturing in animation production; a short overview of the workflow,« [Mrežno]. Available: https://dreamfarmstudios.com/blog/getting-to-know-3dtexturing-in-animation-production/. [Pokušaj pristupa 11 July 2023].
- [3] Wikipedia.org, »UV mapping,« 23 November 2022. [Mrežno]. Available: https://en.wikipedia.org/wiki/UV\_mapping. [Pokušaj pristupa 10 July 2023].
- [4] Wikipedia.org, »Subsurface scattering,« 27 September 2022. [Mrežno]. Available: https://en.wikipedia.org/wiki/Subsurface\_scattering. [Pokušaj pristupa 10 July 2023].
- [5] D. Povey, »What is a Seamless Texture (Tileable Texture)?,« [Mrežno]. Available: https://plusspec.com/seamless-texture-tileable-texture/. [Pokušaj pristupa 23 August 2023].
- [6] Pluralsight, »Tips and Techniques for Creating Seamless Textures,« 12 June 2014. [Mrežno]. Available: https://www.pluralsight.com/blog/film-games/tips-techniquescreating-seamless-textures. [Pokušaj pristupa 23 August 2023].
- [7] Reallusion.com, »Types of Maps,« [Mrežno]. Available: https://www.reallusion.com/iclone/Help/iClone3STD/15\_Multiple\_Channel\_Texture\_Ma pping/Types\_of\_maps.htm. [Pokušaj pristupa 10 July 2023].
- [8] Y. Stefanov, »Basic Guide For Textures Map Types | Yanko Stefanov,« [Mrežno]. Available: https://cgtricks.com/basic-guide-for-testures-map-types-yanko-stefanov/. [Pokušaj pristupa 11 July 2023].
- [9] A. Glawion, »What is an Albedo Map and How to use it?,« 9 May 2022. [Mrežno]. Available: https://www.cgdirector.com/albedo-map/. [Pokušaj pristupa 10 July 2023].
- [1 A23D, »Difference between Albedo and Diffuse map,« [Mrežno]. Available: 0] https://www.a23d.co/blog/difference-between-albedo-and-diffuse-map/. [Pokušaj pristupa 11 July 2023].
- [1 P. Wiki, »Texture Types,« [Mrežno]. Available: https://3dreference.notion.site/Texture-
- 1] Types-15aef4826bf04dd18082bd6bd0f7d824. [Pokušaj pristupa 10 July 2023].

[1 A. Glawion, »Normal vs Displacement vs Bump Maps: Differences and when to use 2] which,« 29 April 2022. [Mrežno]. Available: https://www.cgdirector.com/normal-vsdisplacement-vs-bump-maps/. [Pokušaj pristupa 10 July 2023].

- [1 Wikipedia.org, »Bump mapping,« 16 May 2023. [Mrežno]. Available:
- 3] https://en.wikipedia.org/wiki/Bump\_mapping. [Pokušaj pristupa 11 July 2023].
- [1 Learn] OpenGL, »Normal Mapping,« [Mrežno]. Available:
- 4] https://learnopengl.com/Advanced-Lighting/Normal-Mapping. [Pokušaj pristupa 11 July 2023].
- [1 GameDevMan, »Generating Height Maps in Photoshop,« [Mrežno]. Available:
- 5] https://www.youtube.com/watch?v=Rw1c\_duc4Cg. [Pokušaj pristupa 11 July 2023].
- [1 GameDevMan, »Generating Height Maps in Photoshop,« 2 January 2018. [Mrežno].
- 6] Available: https://www.youtube.com/watch?v=Rw1c\_duc4Cg. [Pokušaj pristupa 11 July 2023].
- [1 Splashdamage.com, »Specular maps,« [Mrežno]. Available: 7] https://wiki.splashdamage.com/index.php/Specular\_Maps. [Pokušaj pristupa 11 July 2023].
- [1 polycount.com, »Specular color map, < 14 August 2014. [Mrežno]. Available: 8] http://wiki.polycount.com/wiki/Specular\_color\_map. [Pokušaj pristupa 11 July 2023].
- [1 G. L. w. Chunck, »What is an Ambient Occlusion Map?,« [Mrežno]. Available: 9] https://www.youtube.com/watch?v=xXmeeLyr2Ao. [Pokušaj pristupa 11 July 2023].
- [2 Wikipedia.org, »Adobe Photoshop,« 5 July 2023. [Mrežno]. Available: 0] https://en.wikipedia.org/wiki/Adobe\_Photoshop. [Pokušaj pristupa 11 July 2023].
- [2 K. 1] https://www.techtarget.com/whatis/definition/Photoshop. [Pokušaj pristupa 11 July 2023]. T. Hanna, »Photoshop,« [Mrežno]. Available:
- [2 fileformat.com, »PSB File Format,« [Mrežno]. Available: 2] https://docs.fileformat.com/image/psb/. [Pokušaj pristupa 11 July 2023].
- [2 American Graphics Institute, »What is Photoshop,« 18 March 2022. [Mrežno]. Available: 3] https://www.agitraining.com/adobe/photoshop/classes/what-is-photoshop. [Pokušaj pristupa 29 August 2023].
- [2 PhotoshopEssentials.com, »Photoshop Tools and Toolbar Overview,« [Mrežno].
- 4] Available: https://www.photoshopessentials.com/basics/photoshop-tools-toolbaroverview/. [Pokušaj pristupa 11 July 2023].
- [2 Pluralsight.com, »Tips and Techniques for Creating Seamless Textures,« 12 June 2014. 5] [Mrežno]. Available: https://www.pluralsight.com/blog/film-games/tips-techniques-

creating-seamless-textures. [Pokušaj pristupa 12 July 2023].

- [2 Adobe.com, 6] https://helpx.adobe.com/photoshop/how-to/adjustment-layer.html. [Pokušaj pristupa 13 »Fine-tune an image adjustment layer,« [Mrežno]. Available:
- July 2023].
- [2 Adobe.com, »Convert a color image to black and white,« 24 May 2023. [Mrežno].
- 7] Available: https://helpx.adobe.com/photoshop/using/convert-color-image-blackwhite.html. [Pokušaj pristupa 13 July 2023].
- [2 Adobe.com, »Levels adjustment, 24 May 2023. [Mrežno]. Available:
- 8] https://helpx.adobe.com/photoshop/using/levels-adjustment.html. [Pokušaj pristupa 13 July 2023].
- $\mathcal{L}$  W. Commons, »File:Red brick wall texture.JPG,« [Mrežno]. Available:
- 9] https://commons.wikimedia.org/wiki/File:Red\_brick\_wall\_texture.JPG. [Pokušaj pristupa 11 July 2023].
- [3 Freepik.com, [Mrežno]. Available: https://www.freepik.com/free-photo/brown-wooden-
- 0] texture-flooringbackground 20122014.htm#query=wood%20texture&position=32&from\_view=search&t rack=ais. [Pokušaj pristupa 5 September 2023].
- [3 Freepik.com, [Mrežno]. Available: https://www.freepik.com/free-photo/brick-wall-
- 1] texture\_998444.htm#query=stone%20texture&position=19&from\_view=keyword&track =ais. [Pokušaj pristupa 5 September 2023].
- [3 Freepik.com, [Mrežno]. Available: https://www.freepik.com/free-vector/oak-wood-
- 2] textured-designbackground\_16339745.htm#query=wood%20texture&position=4&from\_view=keyword &track=ais. [Pokušaj pristupa 5 September 2023].
- [3 Free3D.com, »Wooden Dining Room Table 3D Model,« [Mrežno]. Available:
- 3] https://free3d.com/3d-model/wooden-dining-room-table-394008.html. [Pokušaj pristupa 5 September 2023].
- [3 Free3D.com, »Wooden Chair 3D Model,« [Mrežno]. Available: https://free3d.com/3d-
- 4] model/wooden-chair-709228.html. [Pokušaj pristupa 5 September 2023].